Appalachian Regional Transportation and Export Data System

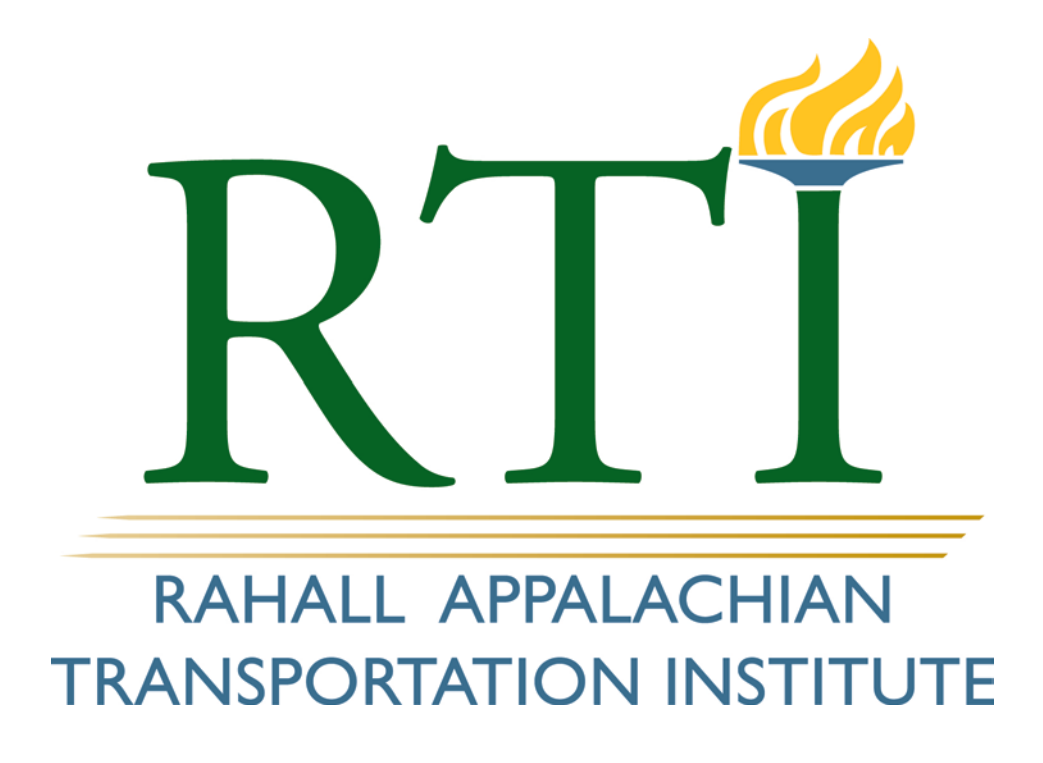

Nick J. Rahall, II Appalachian Transportation Institute Marshall University Huntington, WV 25755

Jan 2013

*Rahall Transportation Institute Transportation Research Project RTI 211103* 

> *Prepared for Appalachian Regional Commission*

> > January 2013

### **Principal Investigator:**

Sang Hong Yoo

Research Associate/Geospatial Program Manager

The Nick J. Rahall, II Appalachian Transportation Institute Marshall University Post Office Box 5425 Huntington, West Virginia 25703

### *DISCLAIMER*

*The contents of this report reflect the views of the authors, who are responsible for the facts and the accuracy of the information presented herein. This document is disseminated under the sponsorship of the Department of Transportation, University Transportation Centers Program, in the interest of exchange. The U.S. Government assumes no liability for the contents or use thereof.* 

## **Table of Contents**

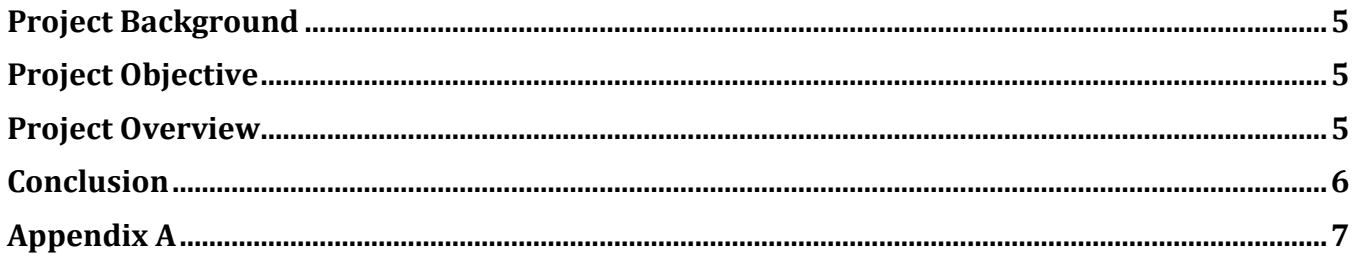

### <span id="page-4-0"></span>**PROJECT BACKGROUND**

The Appalachian Regional Commission (ARC) has played a key role in helping the people of Appalachia build a better future. The organization encourages job creation and interconnectivity, fostering business and community growth and linking the Appalachian Region to national and international markets. An important strategy for economic development and employment success is the promotion of export trade opportunities in the Appalachian Region. ARC, on behalf of 10 Appalachian states, recently acquired the Port Import/Export Reporting Service (PIERS) data, which is aggregated waterborne trade data from bills of lading for 88 ports within the United States. The data was acquired to assist Appalachia's leaders and citizens in analyzing the capacity, capability, and resources they need to build and strengthen their local economies through trade. ARC used this data to develop the Appalachian Regional Transportation and Export Data System (ARTEDS) in partnership with the Rahall Transportation Institute (RTI). Through this program, ARC and RTI hope to improve data gathering processes and increase the functional capabilities of the members of ARC.

### <span id="page-4-1"></span>**PROJECT OBJECTIVE**

The objective of this project was to develop the Appalachian Regional Transportation and Export Data System (ARTEDS). The system provides a tool which allows the ARC Export Trade Advisory Council (ETAC) members to access PIERS Data. The system is integrated to incorporate other applicable datasets within the existing ADHS GIS system.

### <span id="page-4-2"></span>**PROJECT OVERVIEW**

The project was divided into six tasks. The first task was an assessment of the requirements and needs of the system. This involved analyzing user needs, developing user requirements, developing a detailed functional requirements specification, and identifying the external systems that needed to be integrated. The researchers then analyzed the project goals and determined the functions and operations that required further development. They reviewed and discussed their findings with ARC staff and user representatives.

The second task required an analysis of PIERS data and the development of a new rational database. The researchers analyzed PIERS data tables, relationships, and web portal reports to understand how information was accessed, observe the quantity and quality of the data, and document their findings. After this analysis, a relational database was designed and created to import and convert PIERS data. The possibility of integrating other transportation datasets, such as intermodal facilities and freight movements, was also explored.

Task three involved the geocoding of import and export companies in the Appalachian Region. This was done by using street addresses, zip codes, and other identifiers with available GIS software and web services. The researchers evaluated failed geocode data to ensure that the information was accurate. A quality assurance/quality control process was then initiated with the location data. In Task Four, the system functions and operations were designed. The researchers transformed detailed requirements into a complete system design document. Design elements for each requirement were produced, and then the system design was reviewed by and discussed with the ARC staff and user representatives.

The final task was to develop and test the system. When the testing was completed, the researchers gathered stakeholder feedback and finalized the system. After deployment, the team developed ARTEDS training program, constructed a manual, and conducted trainings for ETAC members and other users. The manual is attached to this report.

### <span id="page-5-0"></span>**CONCLUSION**

ARC and RTI have been collaborating on ADHS GIS projects for several years and have accomplished many successes. The projects were recognized as good examples of regional data management and integration. Furthering this collaboration, the ARTEDS project has developed an interactive web-based GIS mapping application for ETAC members and their staff. The system provides users comprehensive freight transportation and trade data through a user-friendly interface. Users can gather information from the system in order to expand export opportunities and increase economic and employment success in the Appalachian Region. In addition, the system is flexible and can easily integrate other applications and datasets identified by users. ARC and RTI are planning to incorporate these findings into the system.

# <span id="page-6-0"></span>**APPENDIX A**

Appalachian Regional Transportation and Export Data System User Manual

## **CONTENTS**

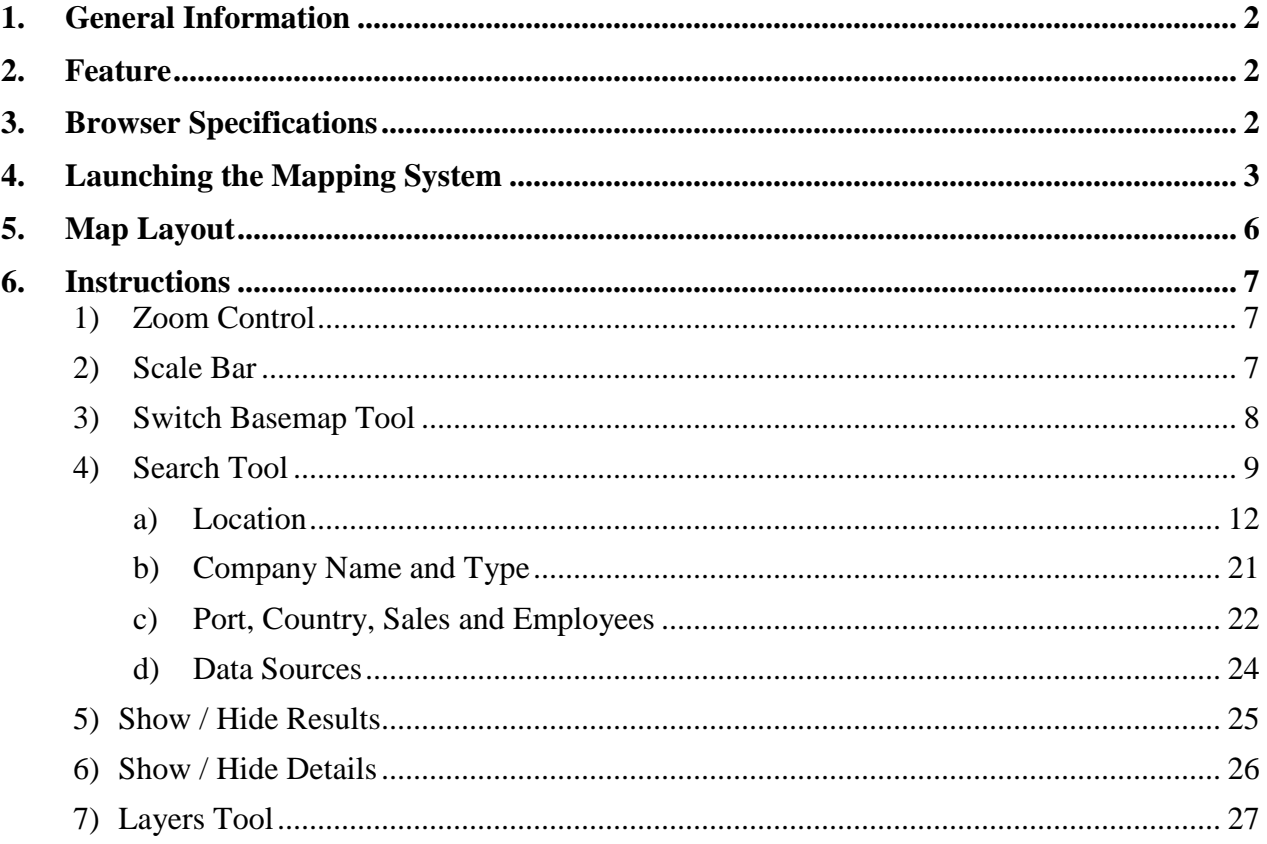

## <span id="page-9-0"></span>**1. GENERAL INFORMATION**

The objectives of this manual are

- To navigate users to how to log into the online mapping application, ARTEDS, for the Appalachian Development Highway System (ADHS) GIS for Cost to Complete Estimate.
- To familiarize users with the website interface and tools which allow for searching, identifying and determining the location of companies within all thirteen Appalachian States.

## <span id="page-9-1"></span>**2. FEATURE**

By using the "ARTEDS Maps" feature, you can plot individual addresses, routes, or areas on a map, and describe them. Visitors can zoom and pan in the maps, allowing analysis from different viewpoints. The system is easy to learn and use, offering basic map rendering with no training in data analysis required. ARTEDS will be a great fit for people seeking a simple way to visually display a collection of information on the Appalachian Development Highway Cost to Complete Estimate.

## <span id="page-9-2"></span>**3. BROWSER SPECIFICATIONS**

To use all of the features and functions, we recommend the latest version of Internet Explorer, Mozilla Firefox, or Google Chrome.

## <span id="page-10-0"></span>**4. LAUNCHING THE MAPPING SYSTEM**

- 1) Go to www.eadhs.org , the Appalachian Development Highway System (ADHS) GIS for Cost to Complete Estimate web site.
- 2) Click the ARTEDS link. This will bring you to the ARTEDS home page.

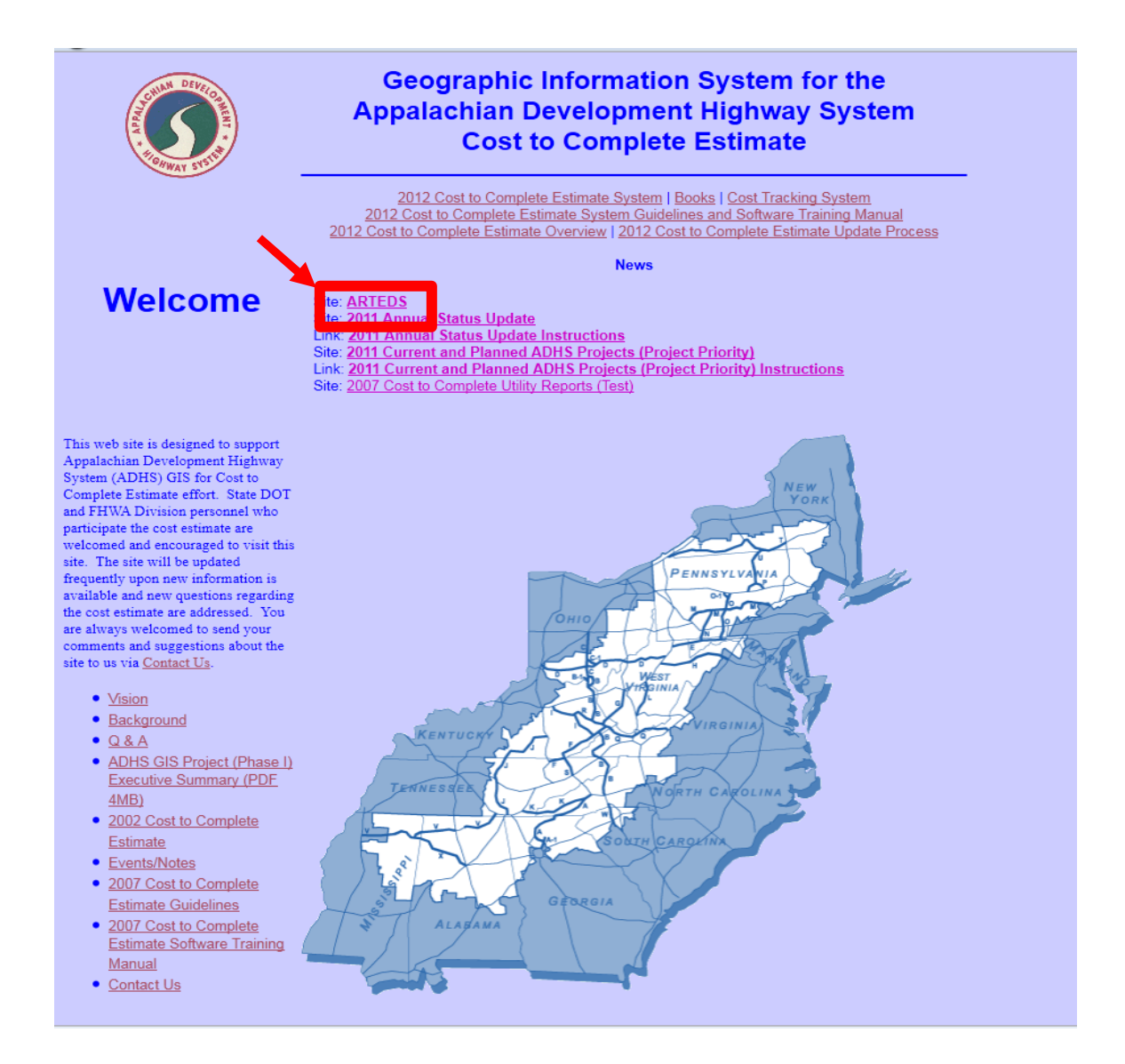

3) Login using your name and password.

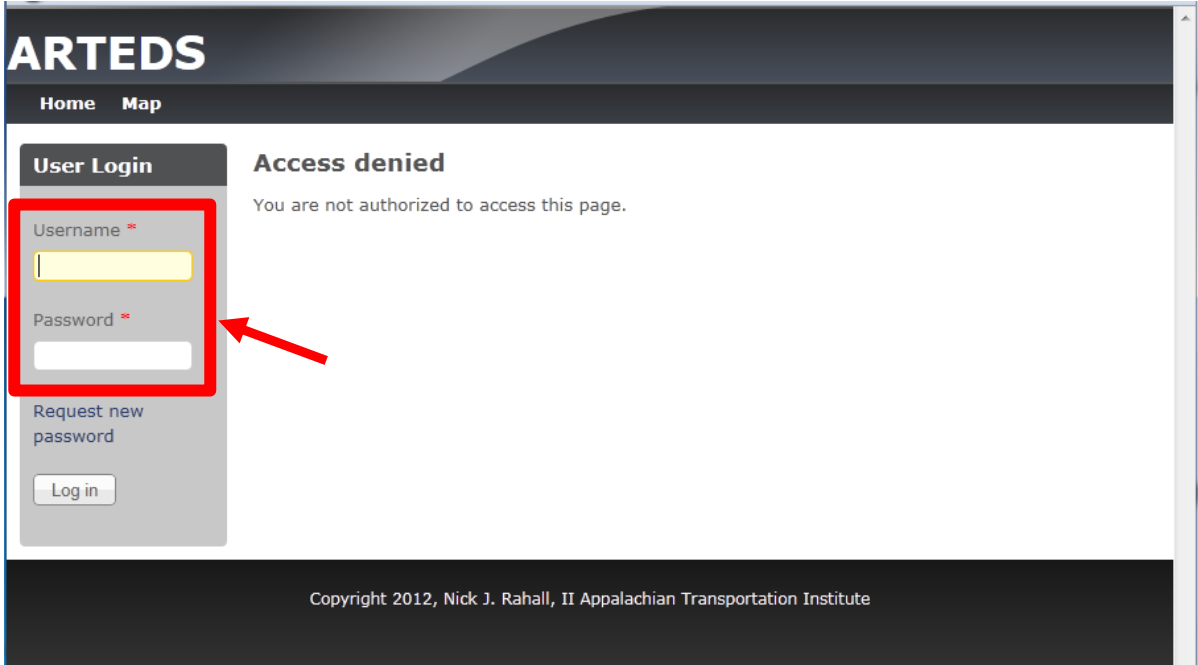

4) Click the Map from the menu to access the online mapping system.

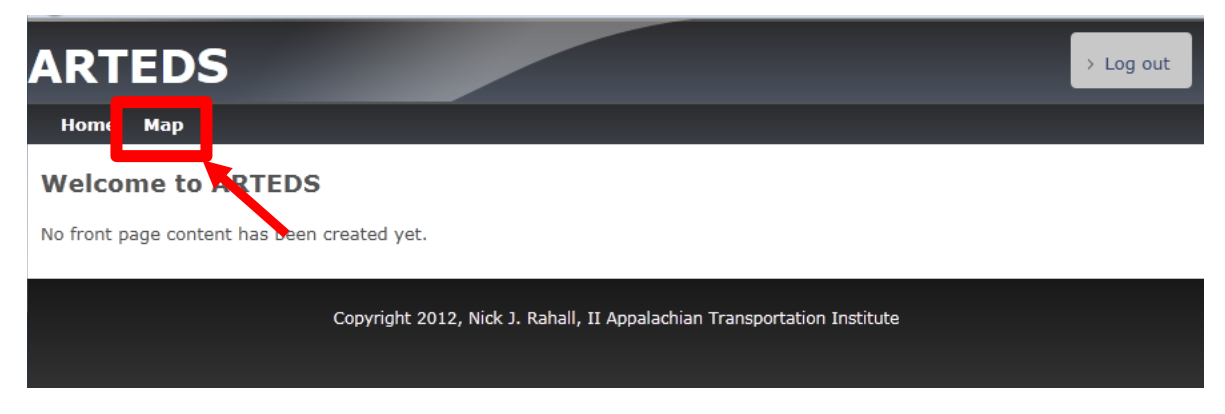

The map view will appear as an image shown below.

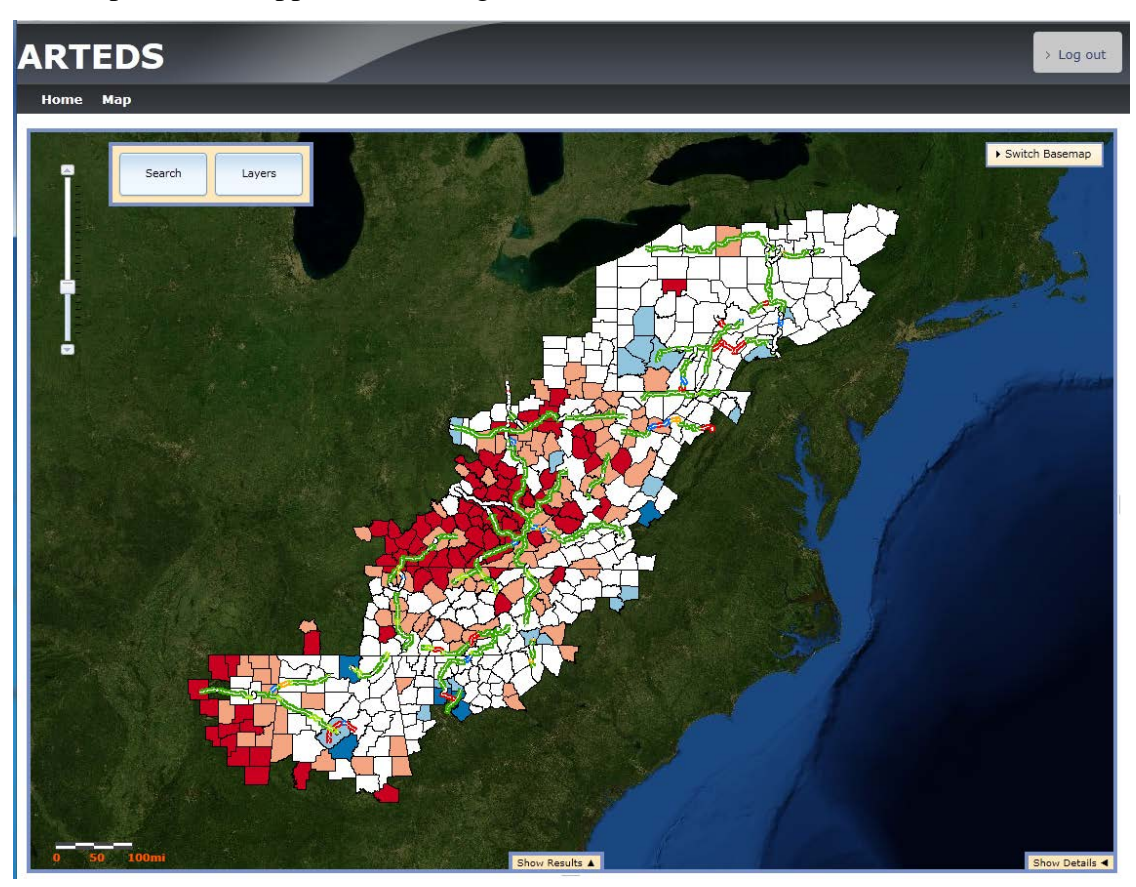

The legend below shows the information which represented by graphics on the map.

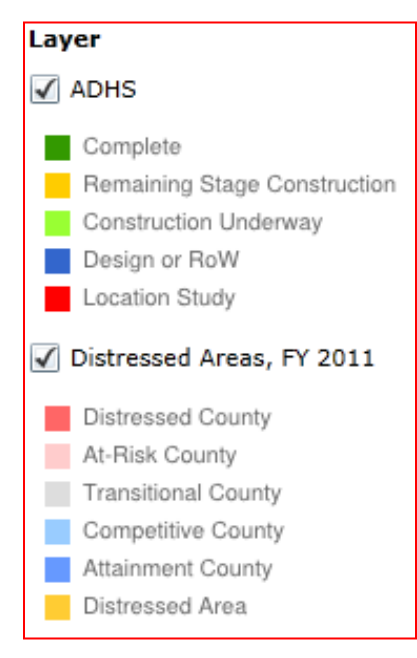

## <span id="page-13-0"></span>**5. MAP LAYOUT**

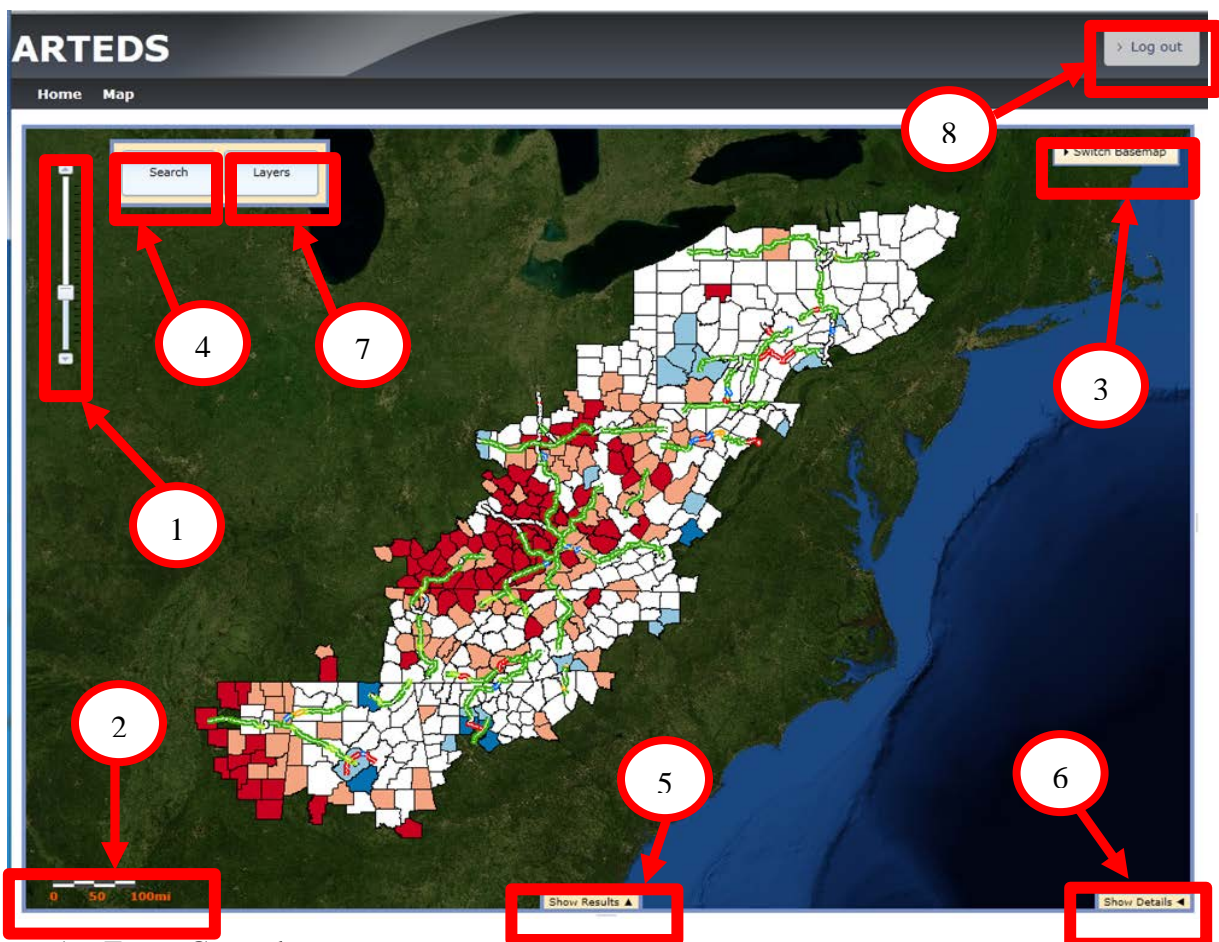

- 1. Zoom Control
- 2. Scale Bar
- 3. Switch Basemap Tool
- 4. Search Tool
- 5. Show / Hide Results
- 6. Show / Hide Details
- 7. Layers Tool
- 8. Log Out

### <span id="page-14-0"></span>**6. INSTRUCTIONS**

#### <span id="page-14-1"></span>**1) Zoom Control**

**Zoom control** enables you to change the map perspectives. There are 20 zoom levels from the closest to the farthest.

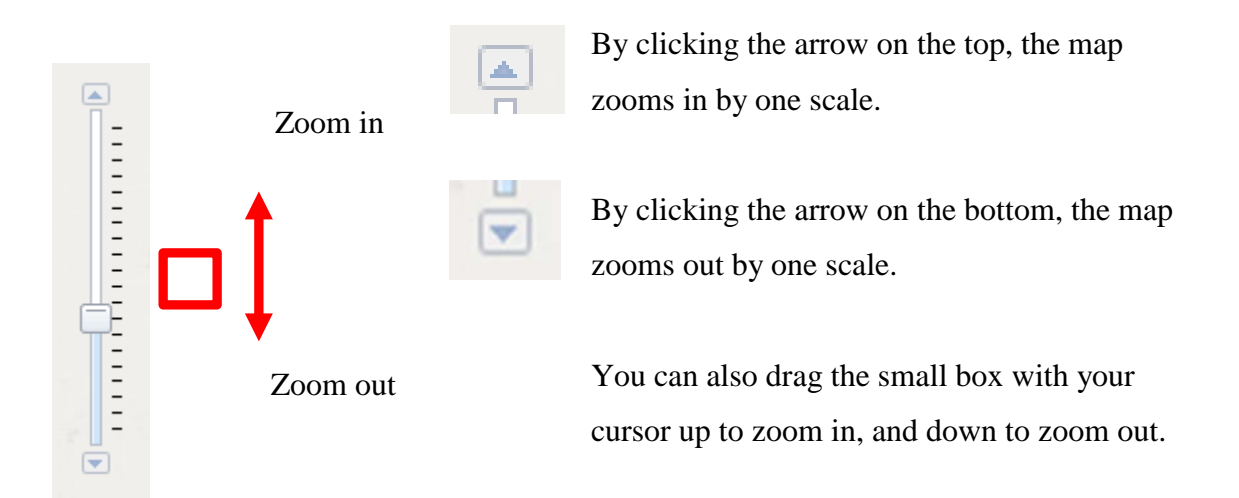

There are also three different methods available to change the map scale.

- Scroll up on your mouse wheel to zoom in.
- Scroll down on your mouse wheel to zoom out.
- Double click on an area of the map for a fixed zoom in.

#### <span id="page-14-2"></span>**2) Scale Bar**

The Scale Bar is located on the right bottom of the map and represents the map scale. When the scale of the map is changed, the scale bar will automatically get updates to the new scale.

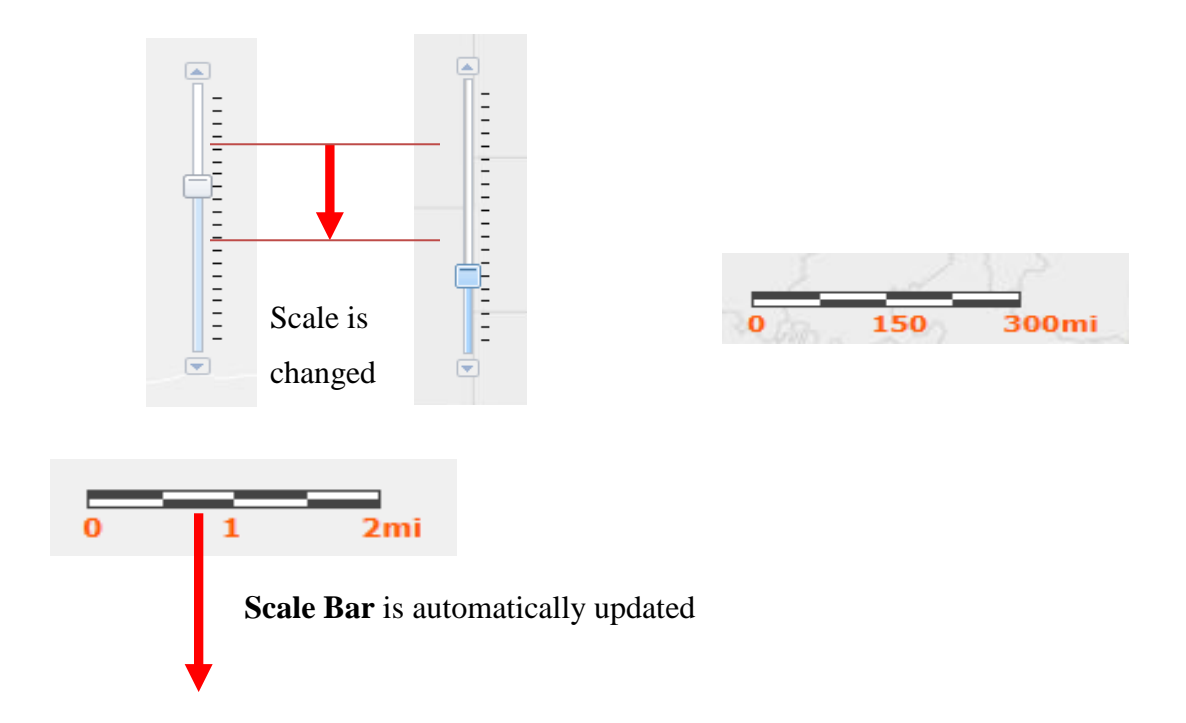

### <span id="page-15-0"></span>**3) Switch Basemap Tool**

The **Switch Basemap Tool** gives you options to change the background of the map.

#### ▶ Switch Basemap

By selecting the **Switch Basemap Tool**, nine individual map views will appear in the expanded area. To observe all map views, use the scroll bar on the right side. To hide the Switch Basemap Tool, click anywhere within the **Switch Basemap** bar again.

Each map has different scale availabilities and only displays at certain map scales.

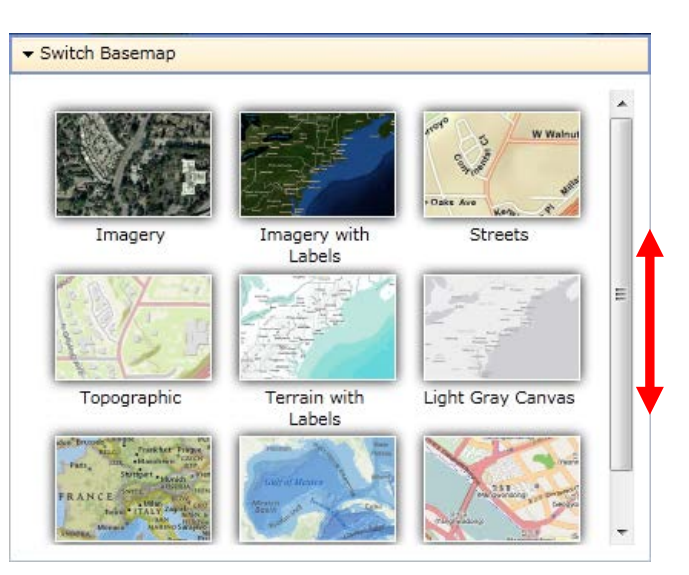

By clicking on a desired basemap, the background layer will be changed. For example, if the Imagery basemap is selected and changed to the Topographic basemap, the map view would be changed from Figure A to Figure B.

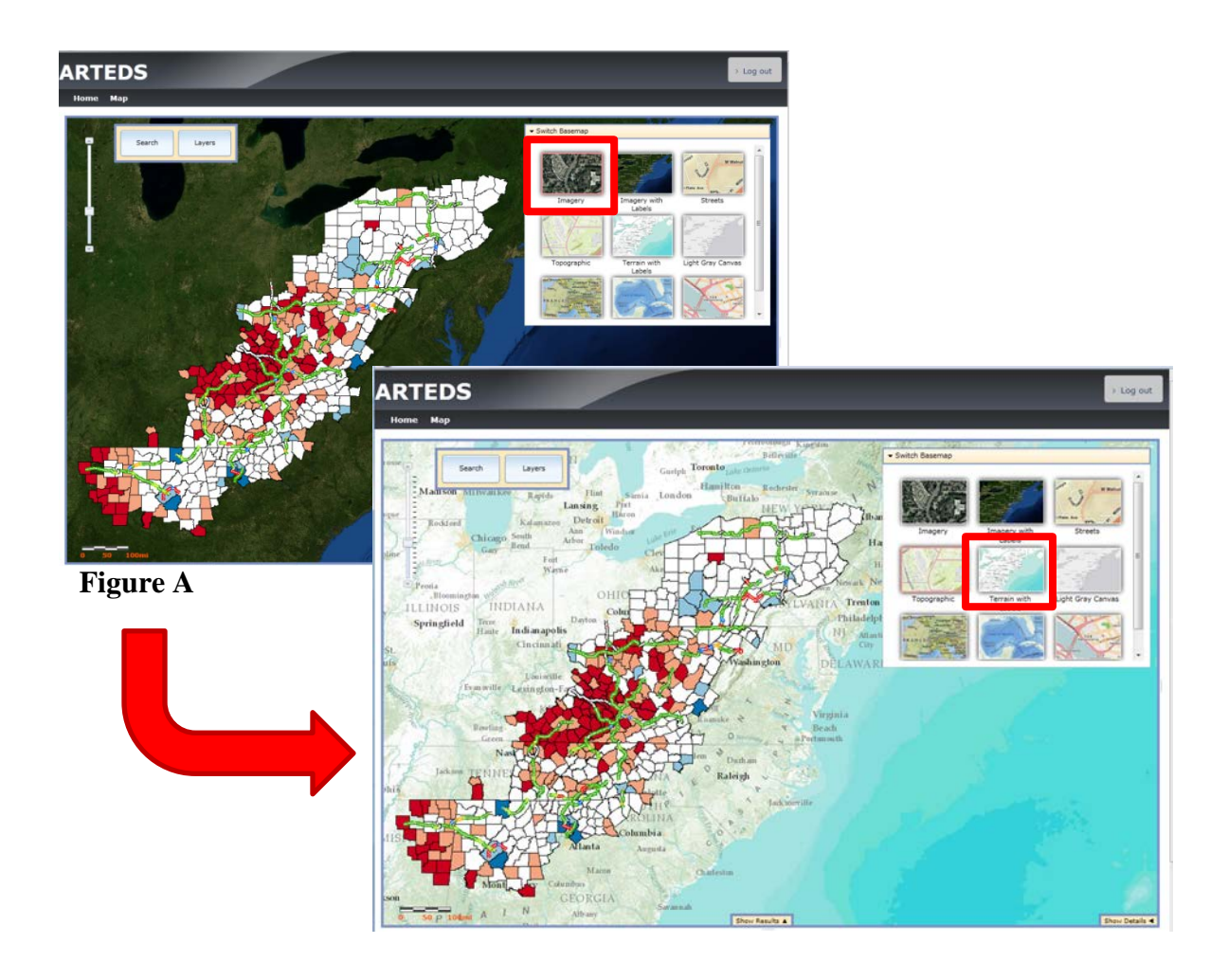

<span id="page-16-0"></span>**4) Search Tool**

## **Figure B**

Click the **Search** tool on the top left of the map.

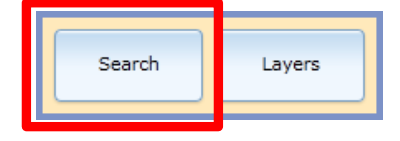

The **Company Search** dialog box will pop up.

Click X to close the Company Search dialog box

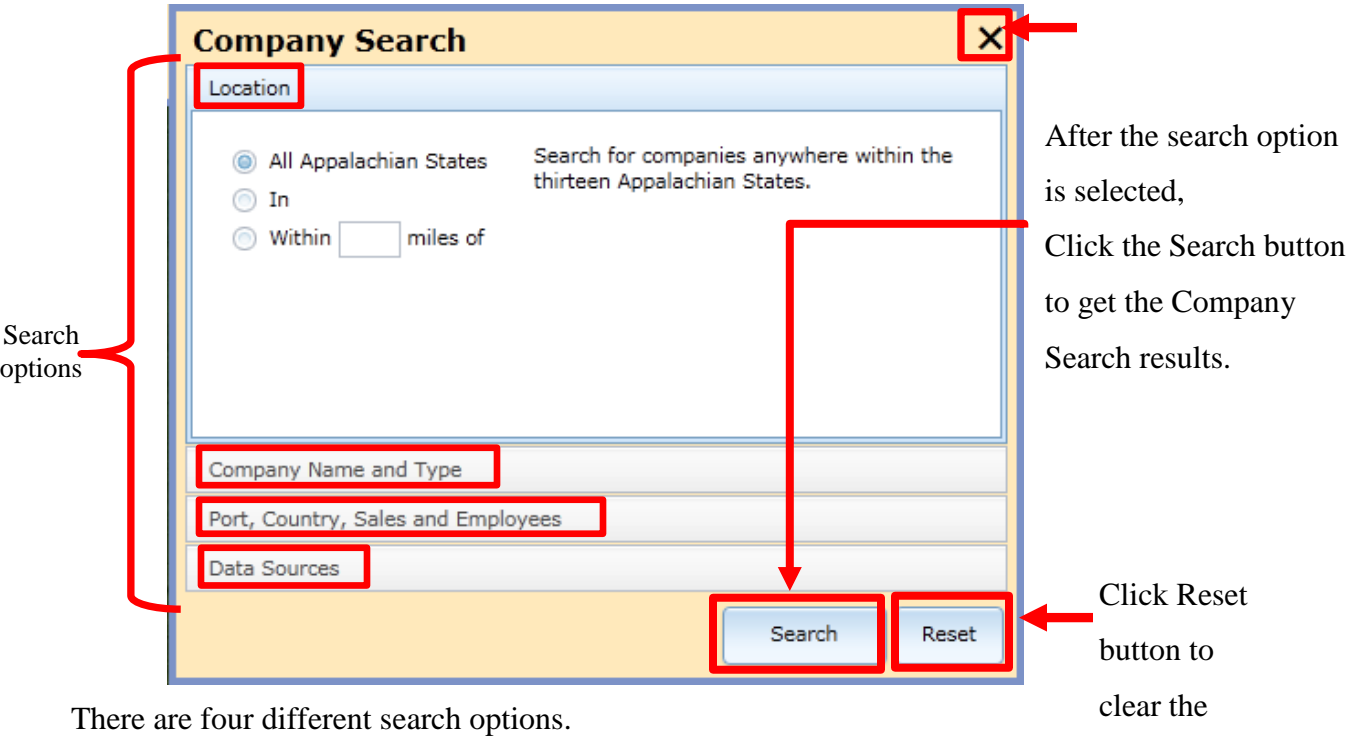

- Location
- Company Name and Type,
- Port, Country, Sales and Employees
- Data Sources

Please refer to page 11 to 22 for further details on search options.

By clicking search , a search result appears at the bottom as shown below.

To start a new search, click  $\left\lfloor \frac{\text{Reset}}{\text{Reset}} \right\rfloor$  to clear the criteria from a previous search.

previous

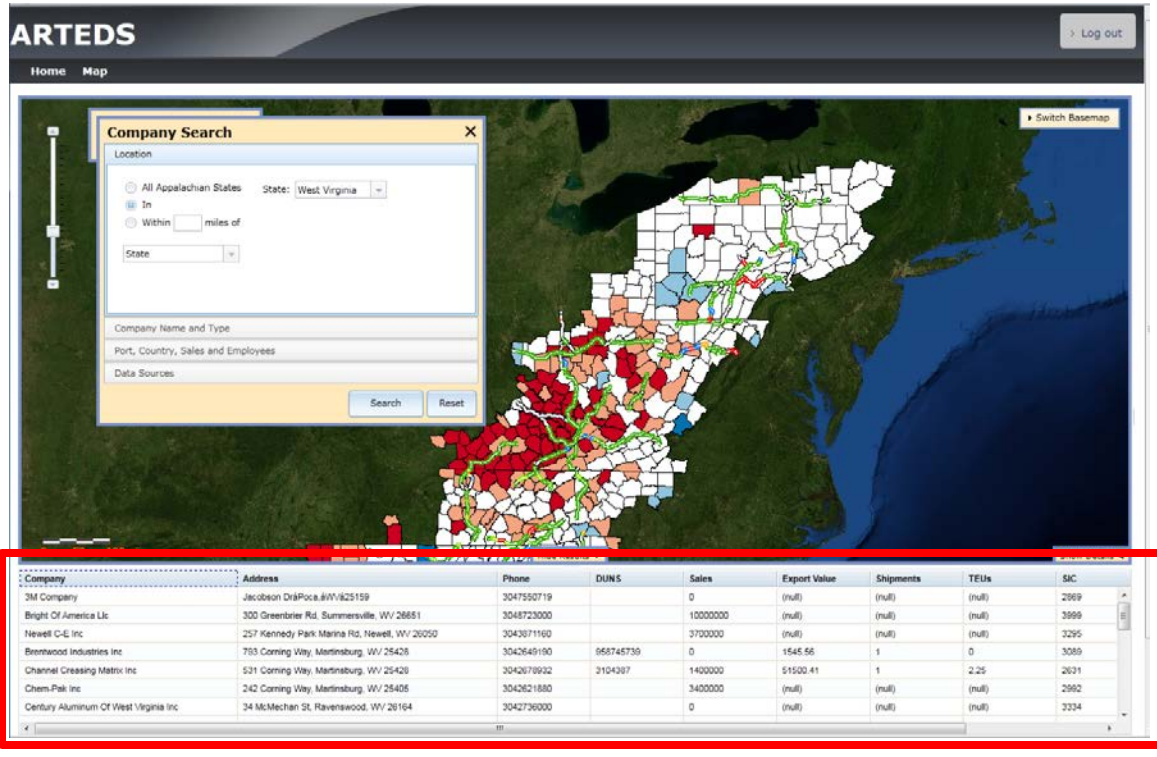

Even after the reset button is selected, the expanded search result will remain unless you click the **Hide Results** tab. (For more instructions on the **Results** window, please refer to the Show / Hide Results section of this manual on page 23.)

When you finish with your search, you can close the dialog box by clicking  $\mathbf{\times}_{\text{on the upper}}$ right corner.

### <span id="page-19-0"></span>*a) Location*

The **Location** tool enables you to find a company / companies based on their selected physical locations.

• **All Appalachian States** option searches the companies that fall within the boundaries of the thirteen Appalachian states.

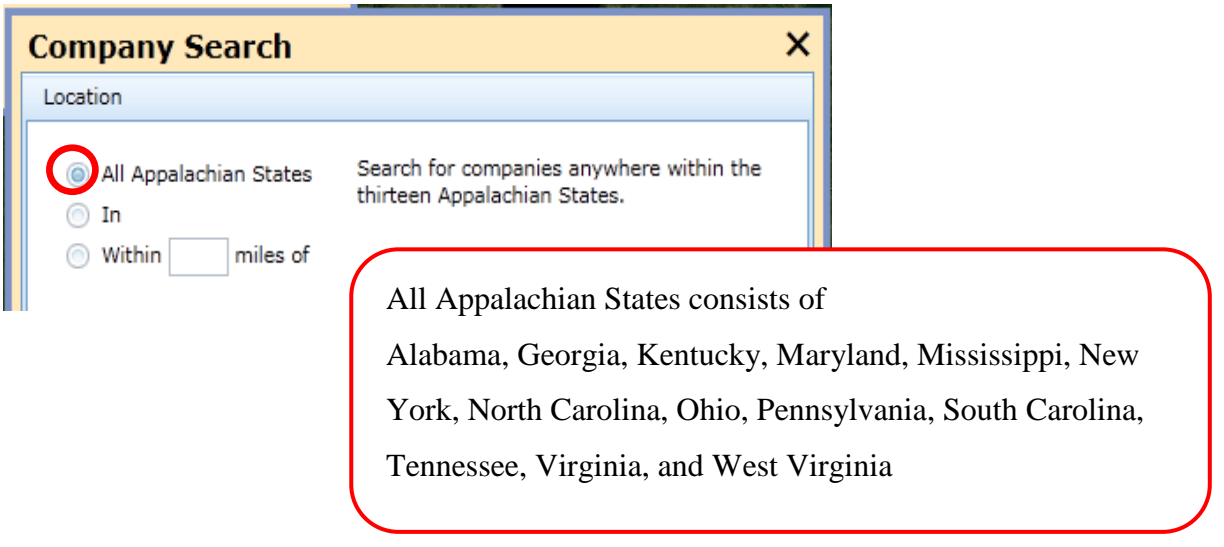

• The **In** option enables you to search for companies by desired area. By choosing this option, a drop down list will appear. There are six area options available to select.

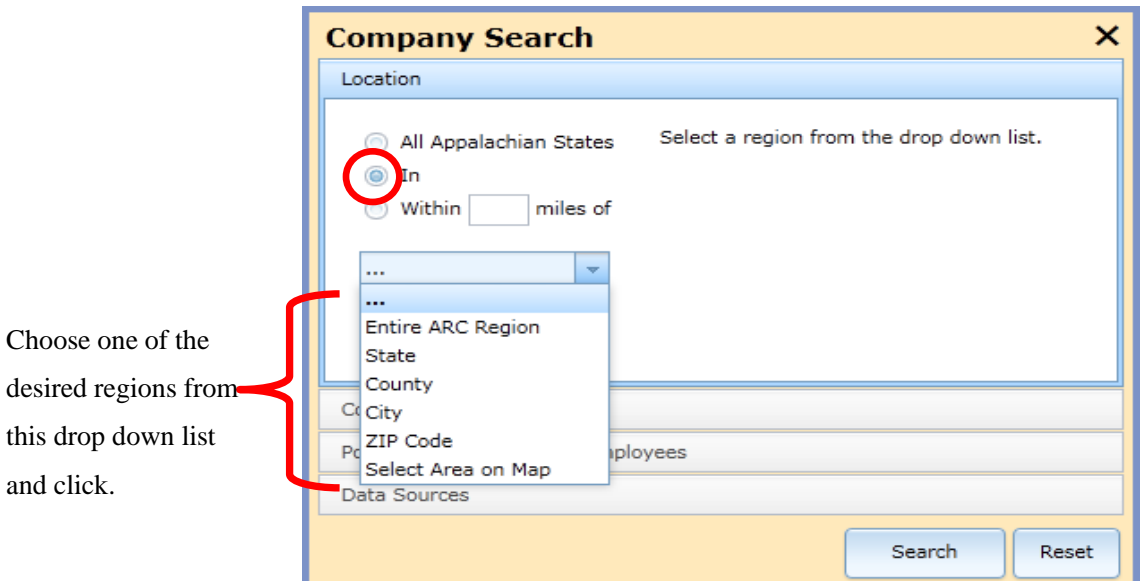

• **Entire ARC Region option** allows searching in the entire Appalachian Region which includes West Virginia and the parts of the states Alabama, Georgia, Kentucky, Maryland, Mississippi, New York, North Carolina, Ohio, Pennsylvania, South Carolina, Tennessee, and Virginia.

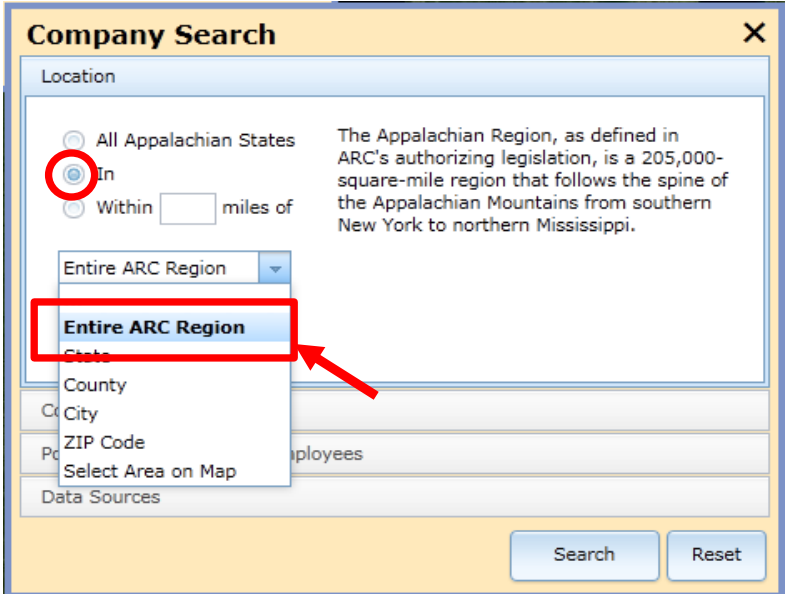

! **Since Entire ARC Region covers only part of each participated state except West Virginia, this choice may give different search results from All Appalachian State option.**

• When **State** option is selected, a dropdown list will appear with state names. By clicking one of thirteen states, you can search the companies within the selected state boundary.

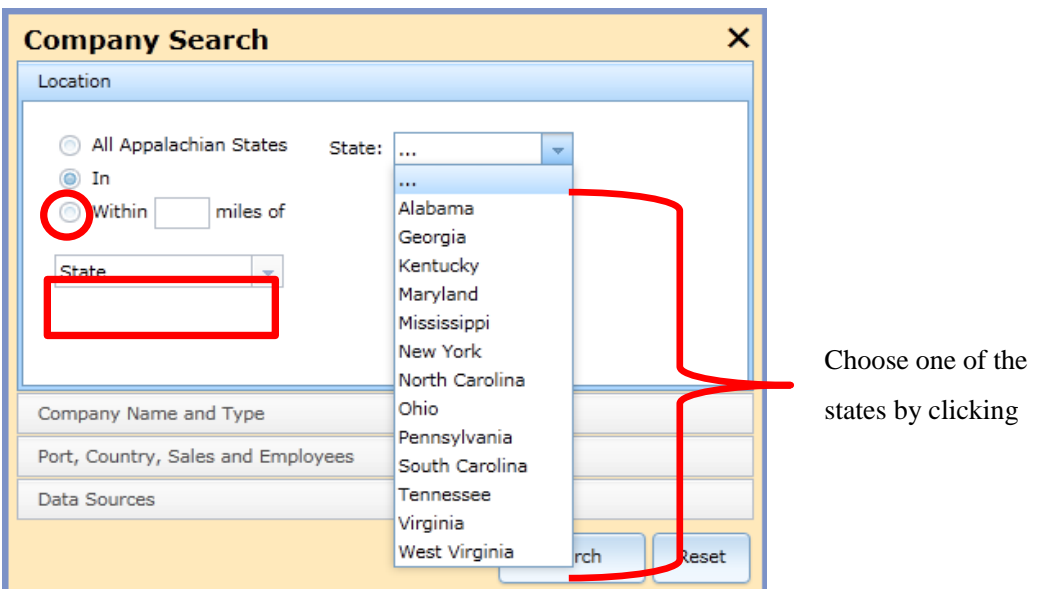

You can search the companies by county or city with a similar approach as selecting a state.

• When the **County** option is selected, two drop down lists will be shown to select a state and a county name. Using the **In** option with the **County** selection will search for companies located within the selected county's boundary. In this case, Georgia is selected as the state name in the State drop down list and the corresponding counties will appear in the County drop down list.

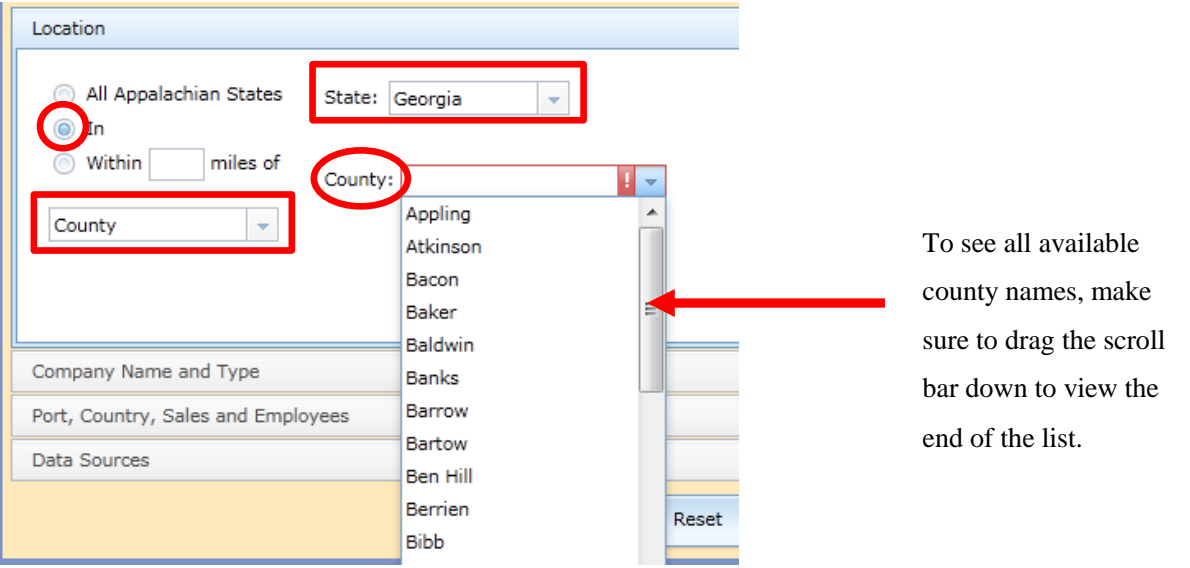

• When the **City** option is selected, two drop down lists will be shown to select a state and a city name. The image below shows using "**In"** option with **City** selection which will search the companies located within the selected city boundary. In this case Mississippi is selected as state name and the corresponding cities will appear in the drop down list.

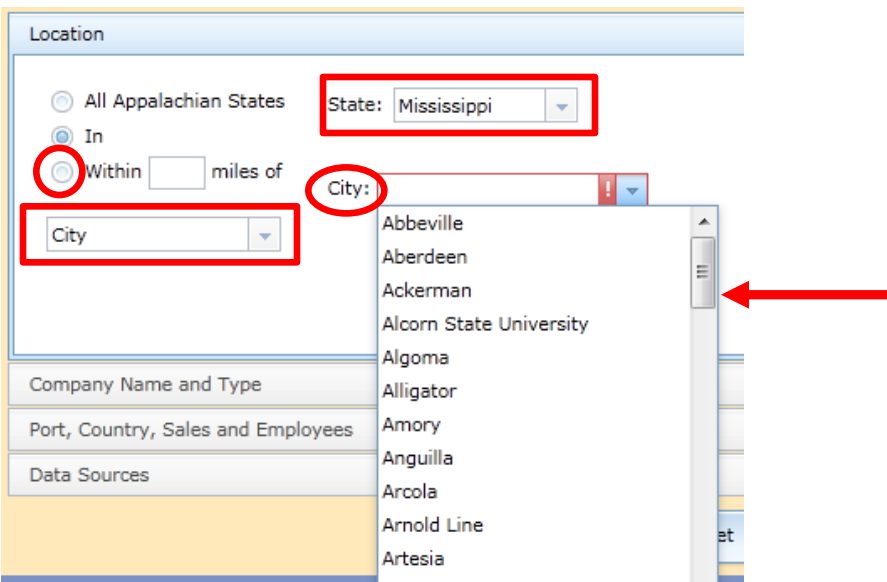

• **ZIP Code** option enables users to type five digit postal codes in the **ZIP5 Codes** box and search the companies located within desired ZIP code areas. To get search results, at least one valid ZIP Code is required and you can give multiple zip codes separated by commas.

÷

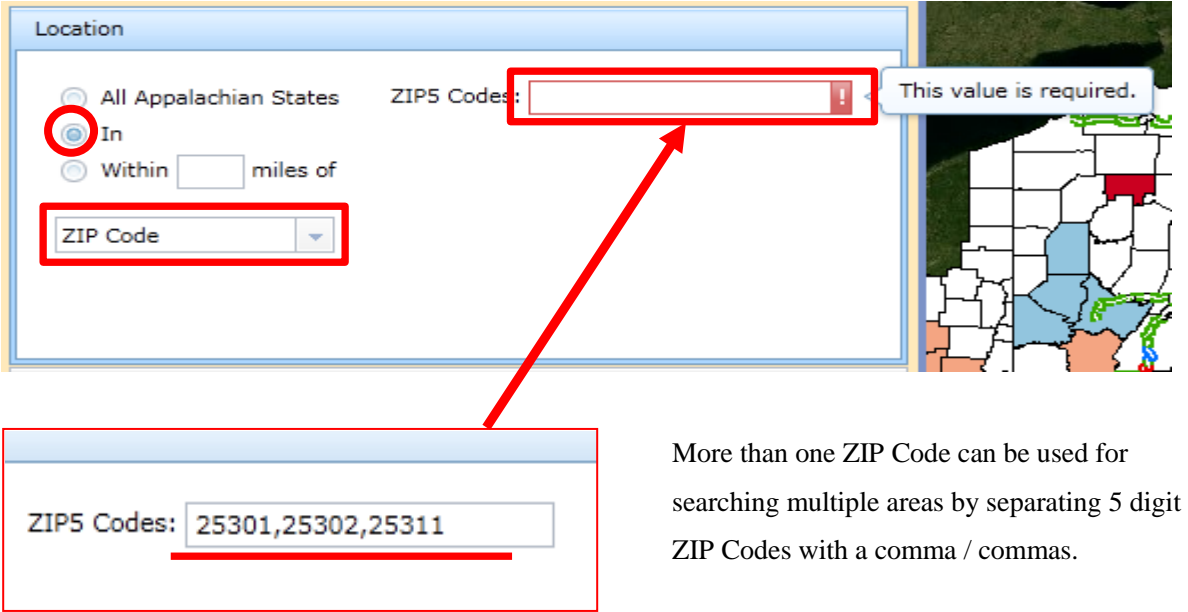

• **Select Area on Map** option enables users to search the companies by drawing polygons.

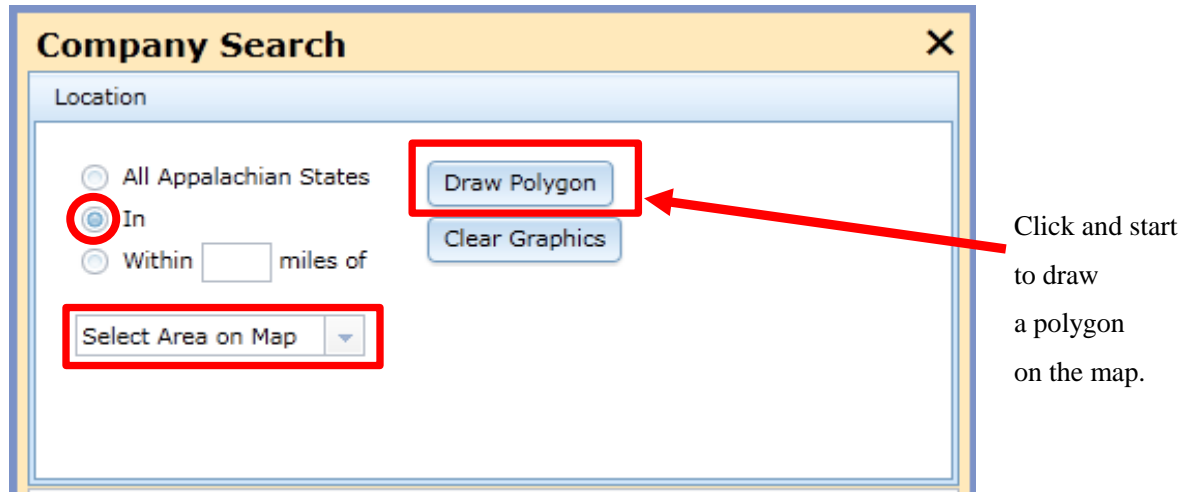

By selecting the **Draw Polygon** option, the **Company Search** dialog box will close automatically and you are ready to draw a polygon. You can add an angle by clicking at the desired location on the map.

The single click allows you to select the angles or sides of the polygon. Double click to end the selection and view the final polygon.

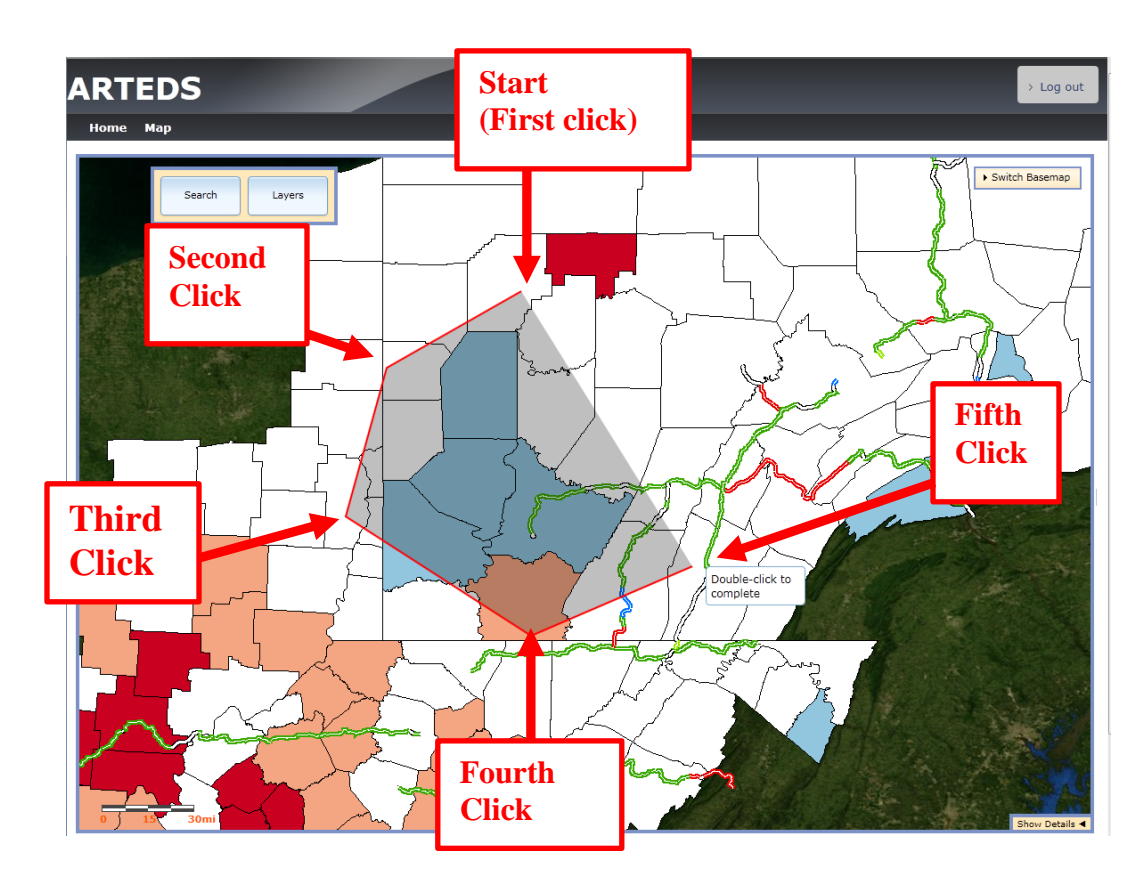

When the polygon is finished, the fill color of the polygon will change and the

**Company Search** dialog box will be opened automatically.

To continue to draw another polygon, click the **Draw Polygon** button.

### Draw Polygon

Before starting new search or to clear the polygon, click the **Clear Graphics** button.

.

Clear Graphics

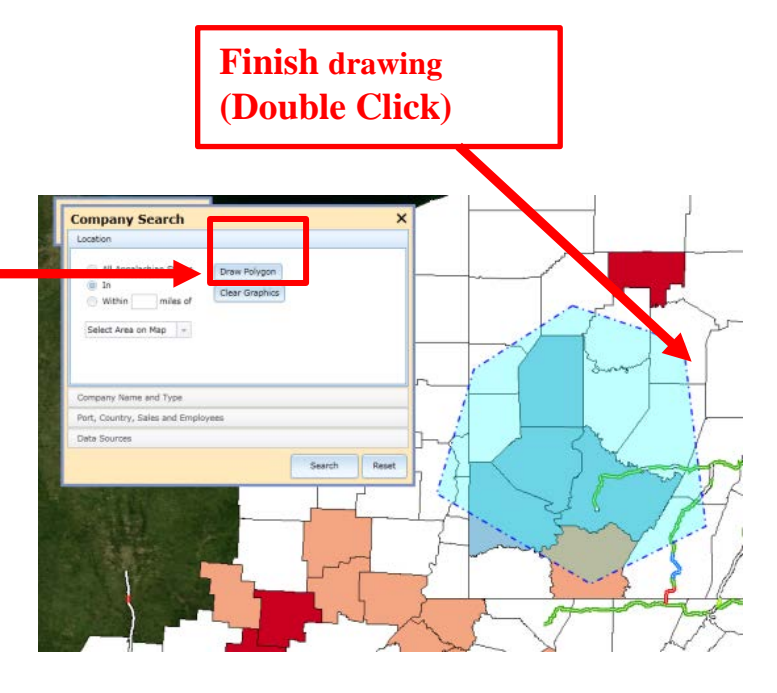

**Within** miles of option searches using a combination of the desired range and a selected region.

By selecting this option, the same regional options will be listed on the drop down list.

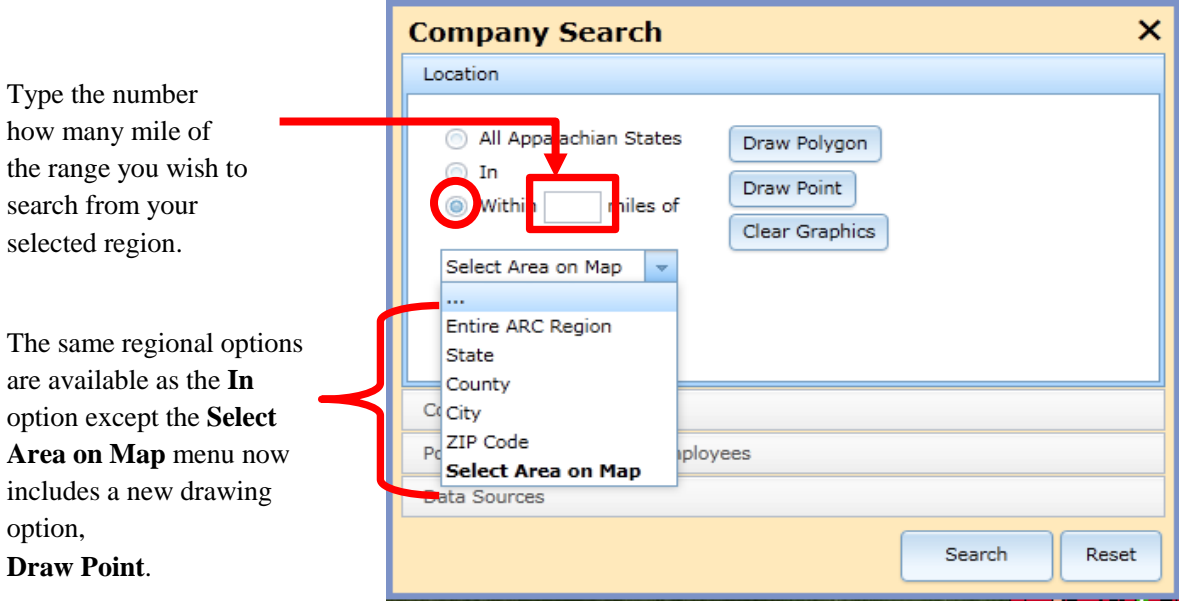

For example, if you would like to search for the companies located within three miles and including Hancock County, you can type "3" in the box and select Hancock County. By clicking the Search button, the Results window appears and the map shows the searched area with three mile buffers. The area searched by

county within 3 mile of surrounding area.

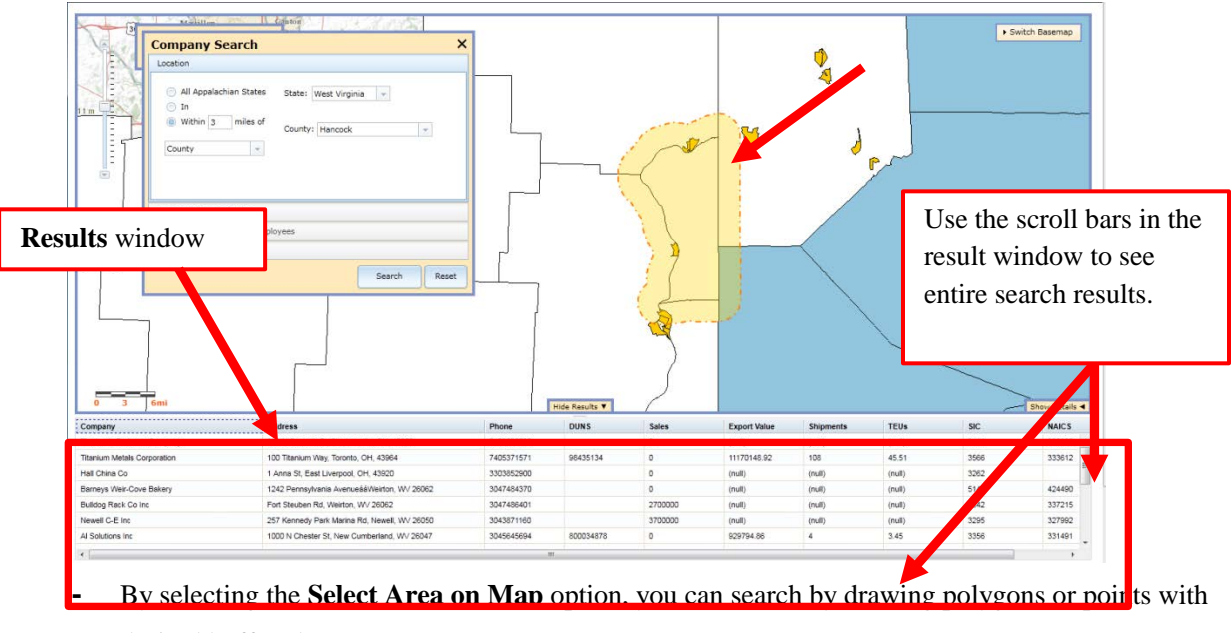

desired buffered area.

Draw Polygon

**Figure A** shows the polygon drawn using the same approach as the **In** option.

**Figure B** shows the searched map view within 20 miles of the polygon drawn on the map. The polygon appears with the 20 miles of buffered area in yellow on the map and the **Results** window is automatically expanded.

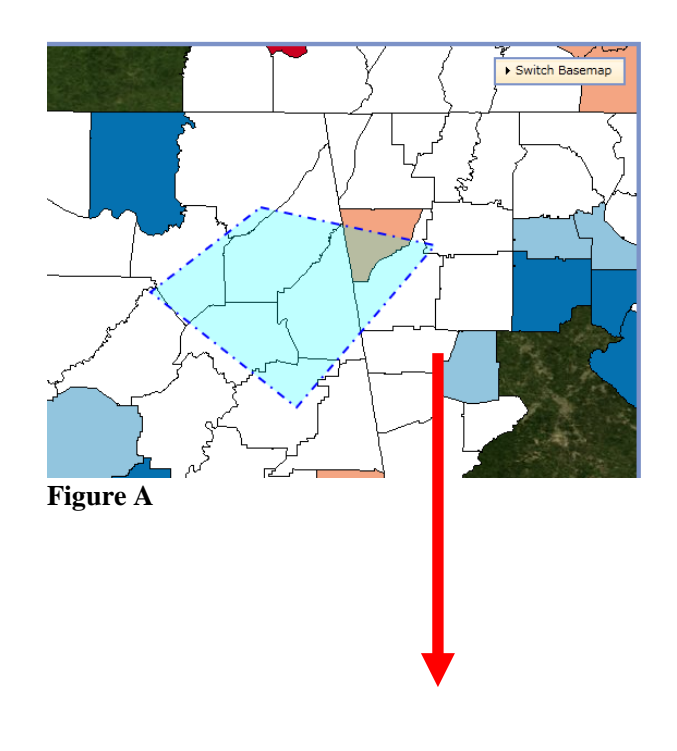

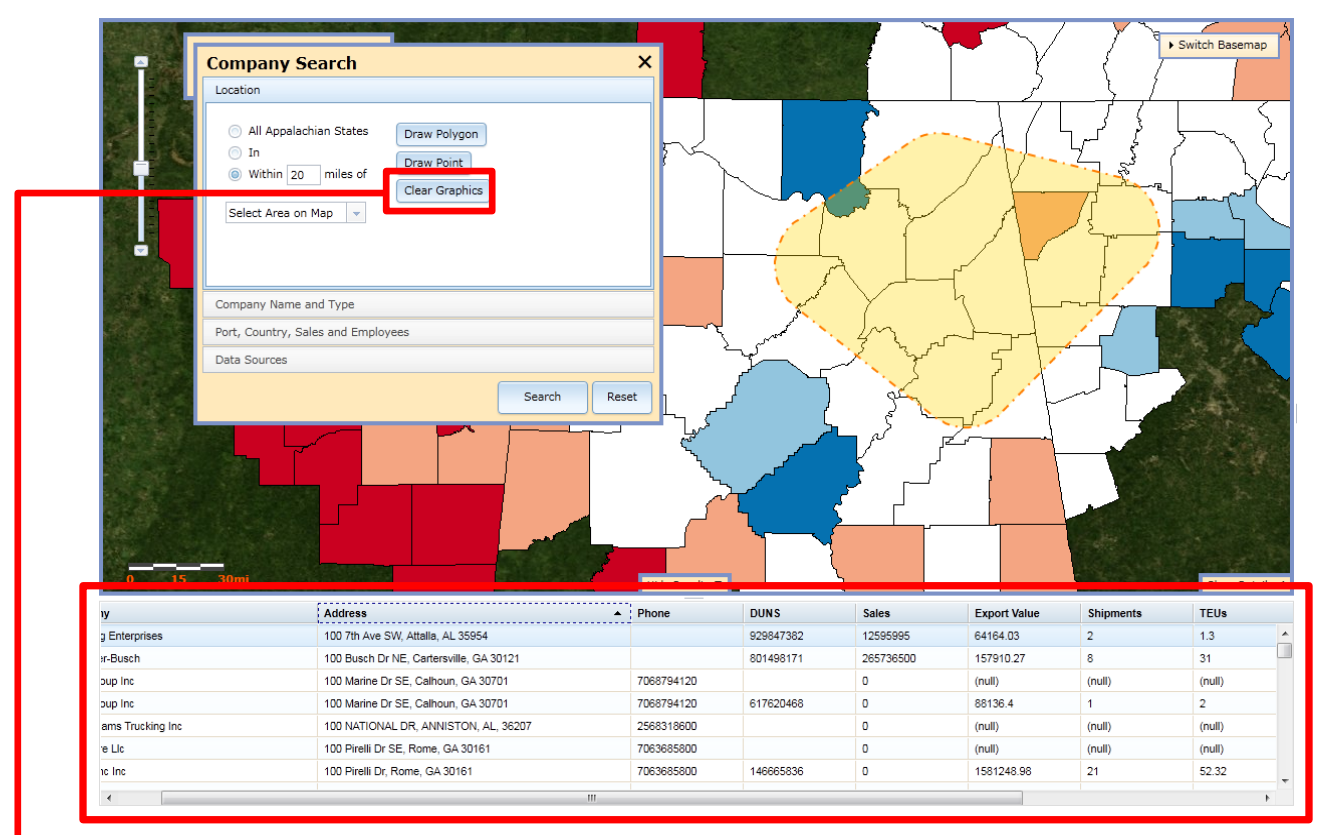

## **Figure B**

To clear the polygons on the map, click **Clear Graphics** button.

Clear Graphics

• You can search companies by the selected location using the Draw Poin option with the desired numbers of buffer areas.

#### **Draw Point**

Type desired numbers of miles to search from the selected location.

Select the **Draw Point** option by clicking.

By clicking anywhere within the map, the

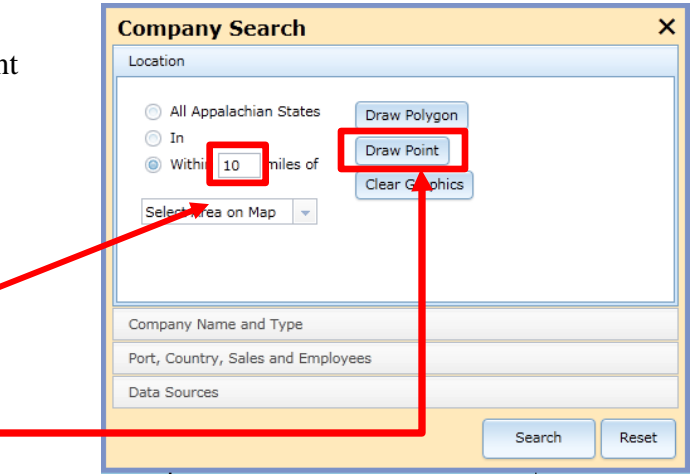

location for the point will be selected. By clicking the Search button, the buffered area appears on the map and corresponding results are shown in the expanded Results window.

۵  $S$ witch Ba **Company Search** × All As Draw Polygon Within 10 miles of ect Area on Map any Name and Type Port, Country, Sales and Em Search Reset Phone<br>7244535743 bs 660 S 13th St, Indiana, PA 15701 tery Co  $(nab)$ (rull) Elkin Manufacturing Inc. 2579 Oakland Ave, Indiana, PA 15701 7243496300  $(mdl)$ (null) 2579 Oakland Ave, Indiana, PA 15701<br>101 Innovation Dr, Homer City, PA 15748<br>527 S 13th St, Indiana University of Penn<br>15701 **Results** V C Ms Quaide Inc marsiann RSMO window 724465438 9419 Rte 256 Hay W, Homer City, PA 15745 7244795100 A & W Equipment 722 Young Rd, Indiana, PA 15701 7247265228  $(nol)$ ish: Tires Of Ar ton St. Indiana, PA 157

**! Please use only points or polygons for the company search tool. Both points and polygons cannot be searched at once.**

### <span id="page-28-0"></span>*b) Company Name and Type*

**Company Name and Type** option enables users to find the companies matched by their name or specific codes.

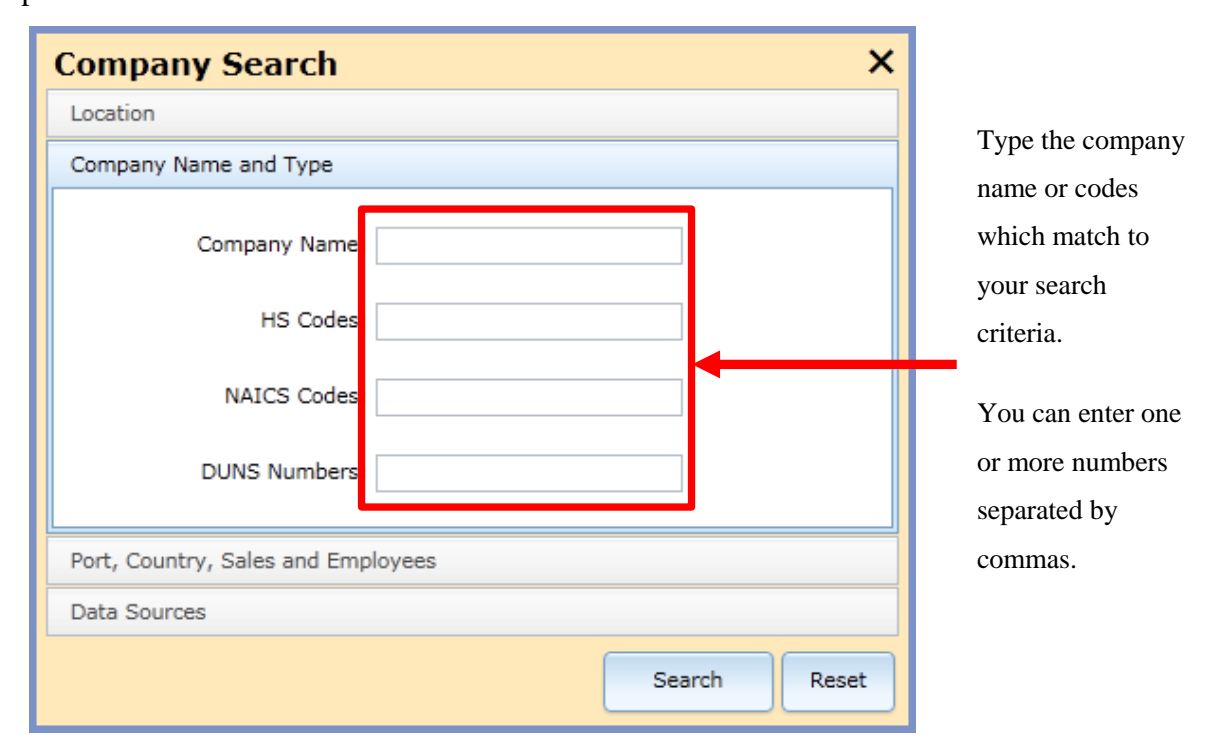

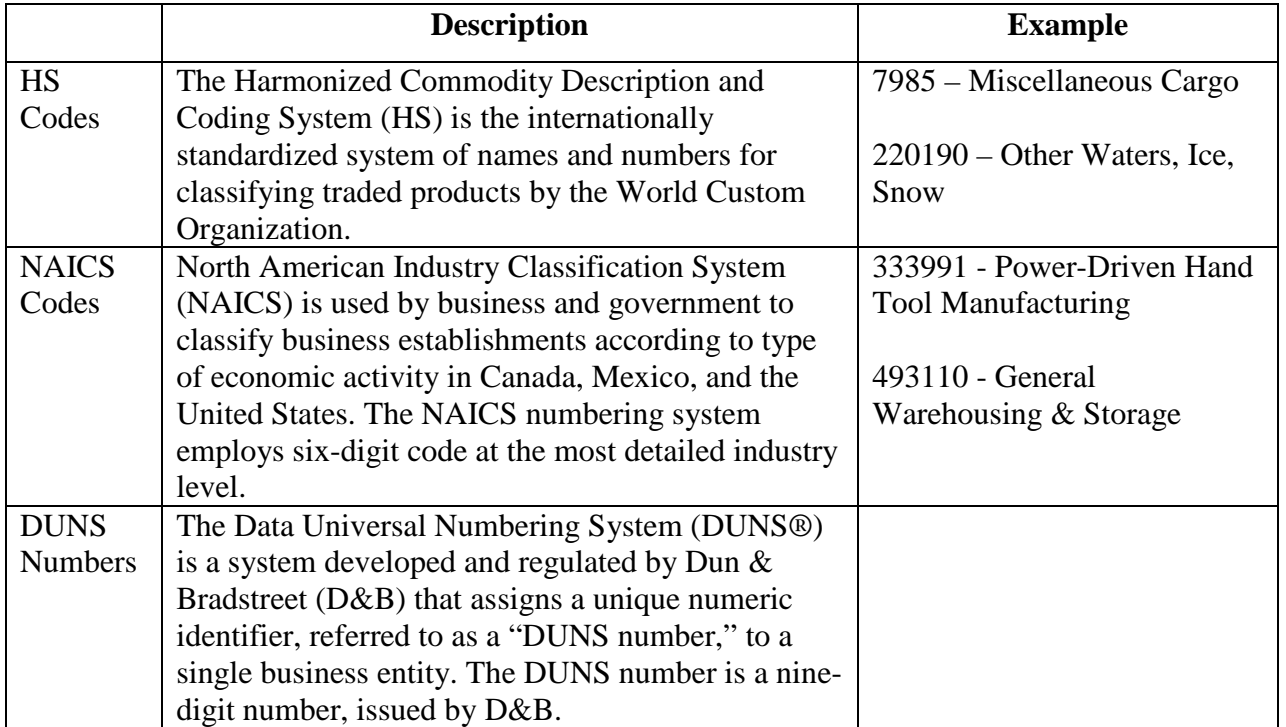

### <span id="page-29-0"></span>*c) Port, Country, Sales and Employees*

• Top Port and Top Country

The database includes company's trading information. If the company has Product  $\&$  shipping information, they will be listed in the Overview within the expanded Details window.

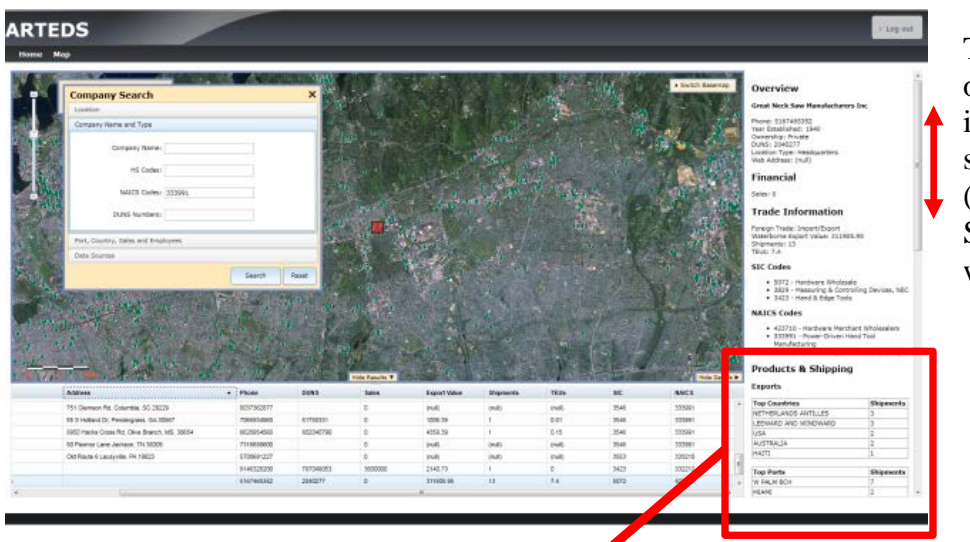

To see all of the overview information, use the scroll down bar. (Please see Show/Hide Details window on page 24)

#### **Table A**

## **Products & Shipping**

#### **Exports**

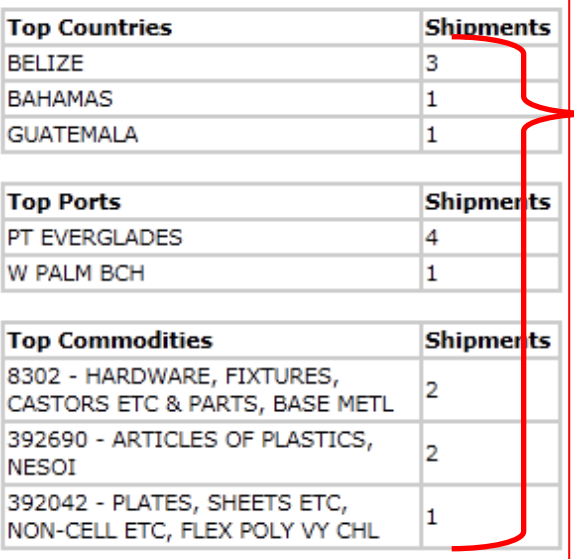

**Table A** shows the example of the Products & Shipping data.

The numbers in the Shipment field show the rank order.

In this case, Bahamas and Guatemala are the two main countries to export to, and West Palm Beach is the port the company uses the most for shipments.

Top commodities are listed with HS code. You can search companies using Products & Shipping Information.

The search approaches for both **Top Port** and **Top Country** are the same. Type the desired port name or country name in each box, and choose the rank order from the drop down list. For example, if you would like to search companies which mainly export to Guatemala, type "Guatemala" in the Top Country text box, and select the desired rank number from the drop down lists.

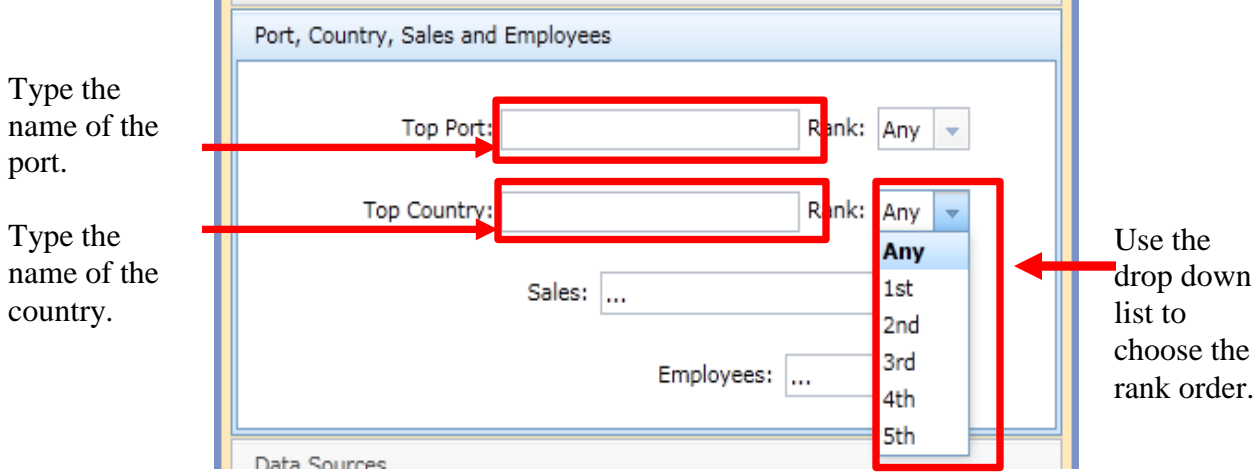

#### • **Sales**

The Sales search option gives you the range of the sales amount of companies.

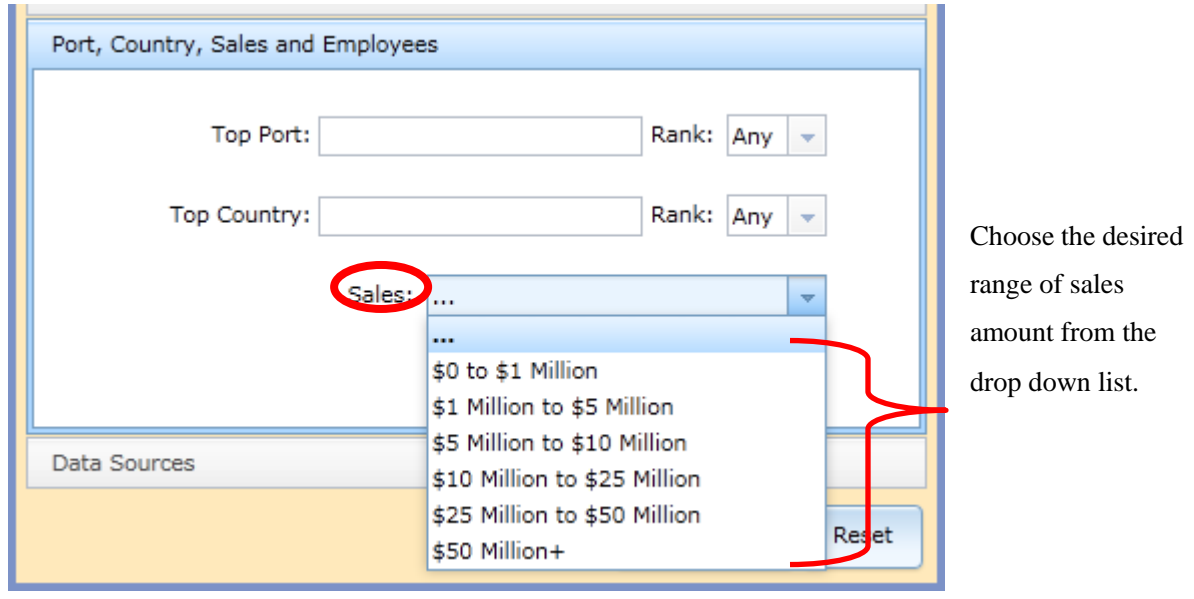

### • **Employees**

The employee option allows you to search by the number of employees of the companies.

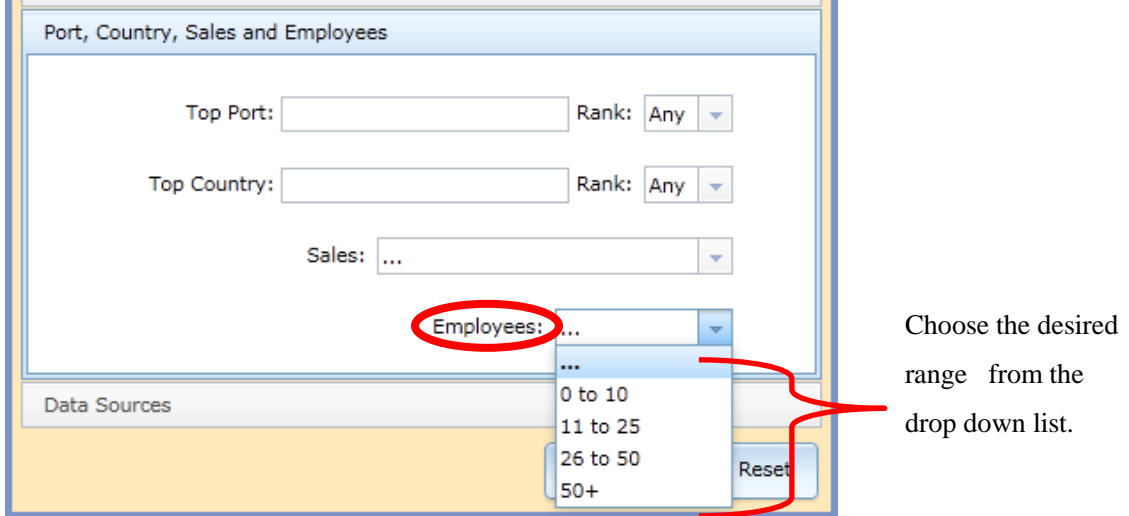

### <span id="page-31-0"></span>*d) Data Sources*

You can also choose the data sources. PIERS is a comprehensive database of U.S. waterborne trade activity around the globe. PA is the data source consists of the state of Pennsylvania.

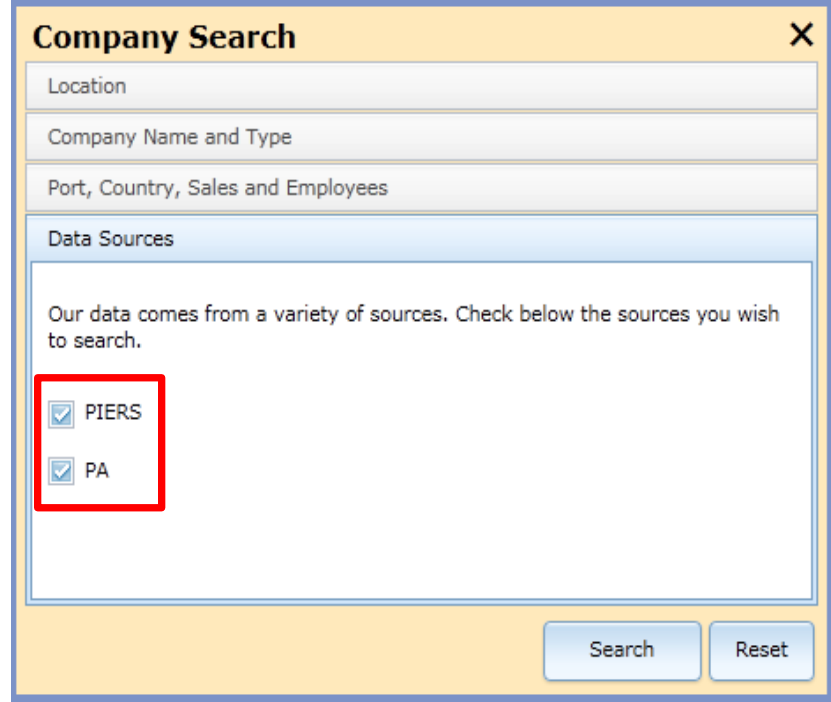

The check boxes for both PIERS and PA are checked by default.

#### <span id="page-32-0"></span>**5) Show / Hide Results**

By clicking the **Search** button after selecting one of the search options, the **Results** window will expand and show the results at the bottom of the map.

The results will be shown as an attribute table. Depending on the size of the internet browser window, you may need to use the scroll bar on the left and at the bottom to see the entire result.

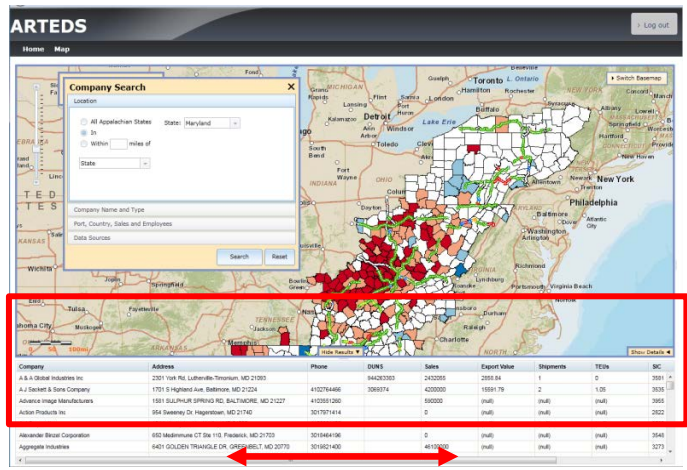

Selecting one record in the attribute table expands the **Details** window and zooms into the geographical location in map view.

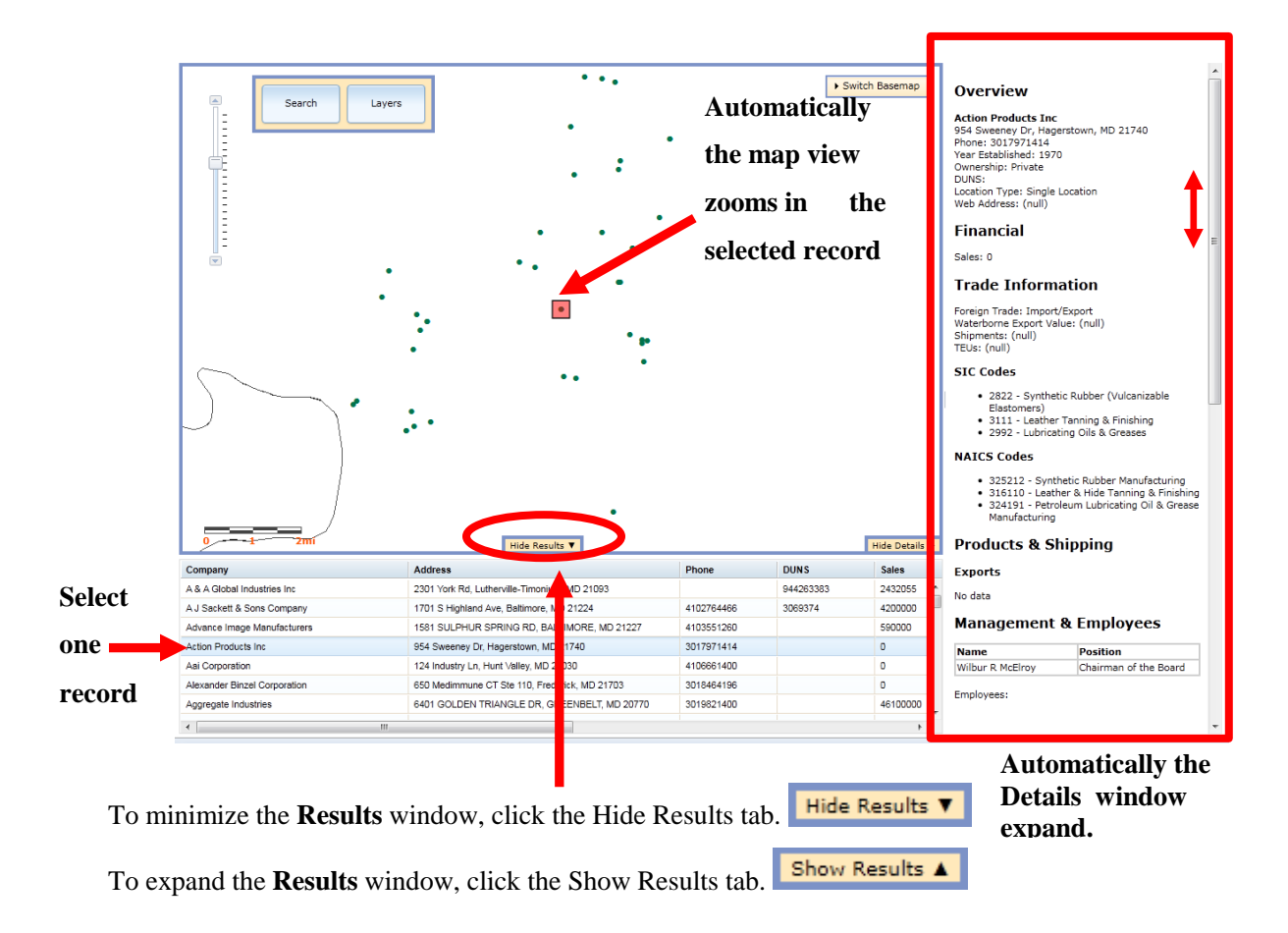

### <span id="page-33-0"></span>**6) Show / Hide Details**

The **Details** window shows the particular information for the searched company when a company location is selected on the map, or a company record is selected in the **Results** window.

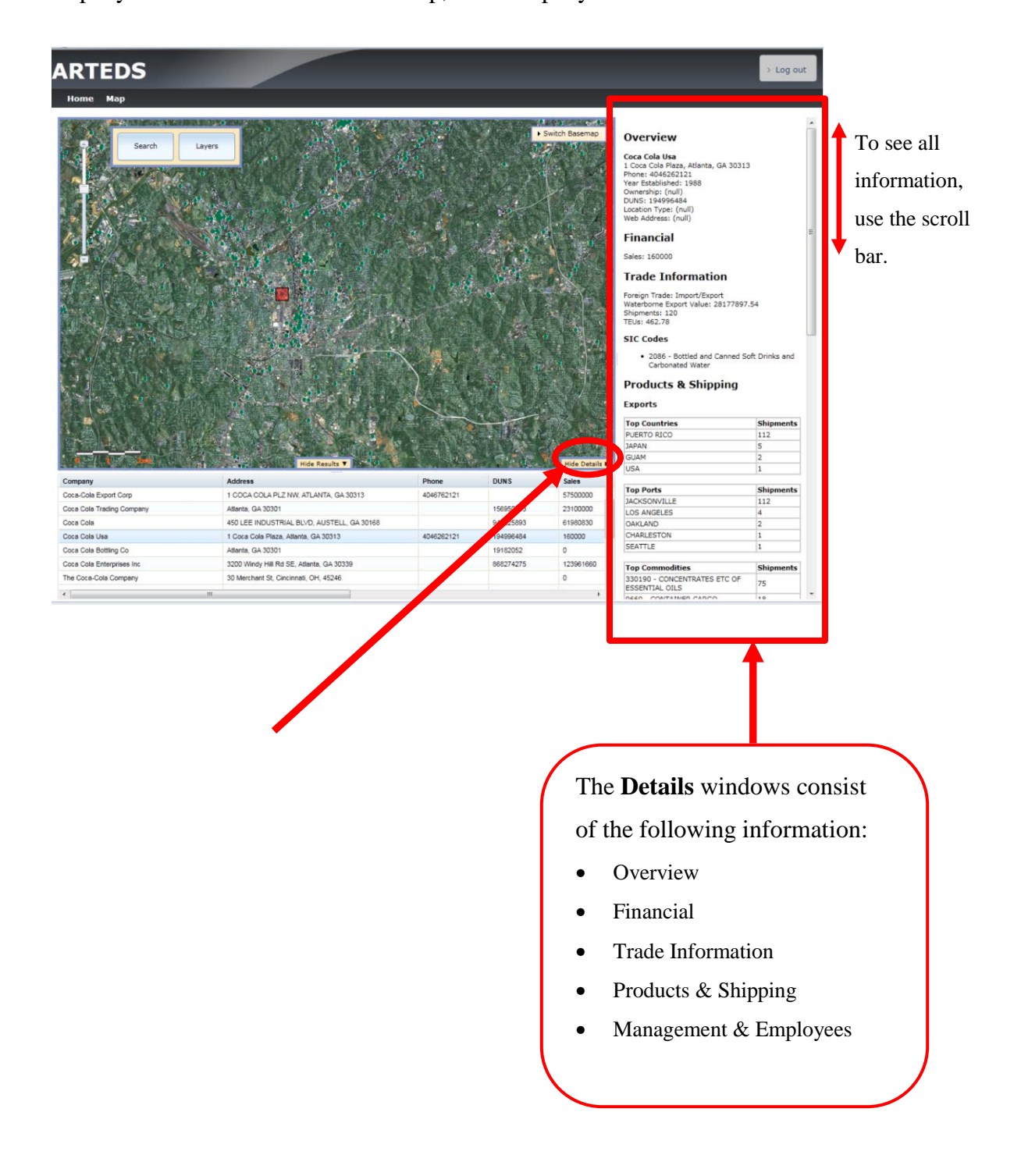

To minimize the Details window,

click the **Hide Details** tab.

Hide Details F

To expand the Details window, click the **Show Details** tab.

Show Details <

### <span id="page-34-0"></span>**7) Layers Tool**

The ARTEDS interactive map starts with the traditional map as the base. The user can control what data is displayed on the map. Click on the **Layers** button on the top left hand corner of the map and a list of data will be displayed in the drop down list. Check  $\sqrt{2}$  marks indicate the data that is "turned on" on the map. Clicking on a check box will turn a data layer on or off. The map will redraw automatically. On the base map there are features turned on by default.

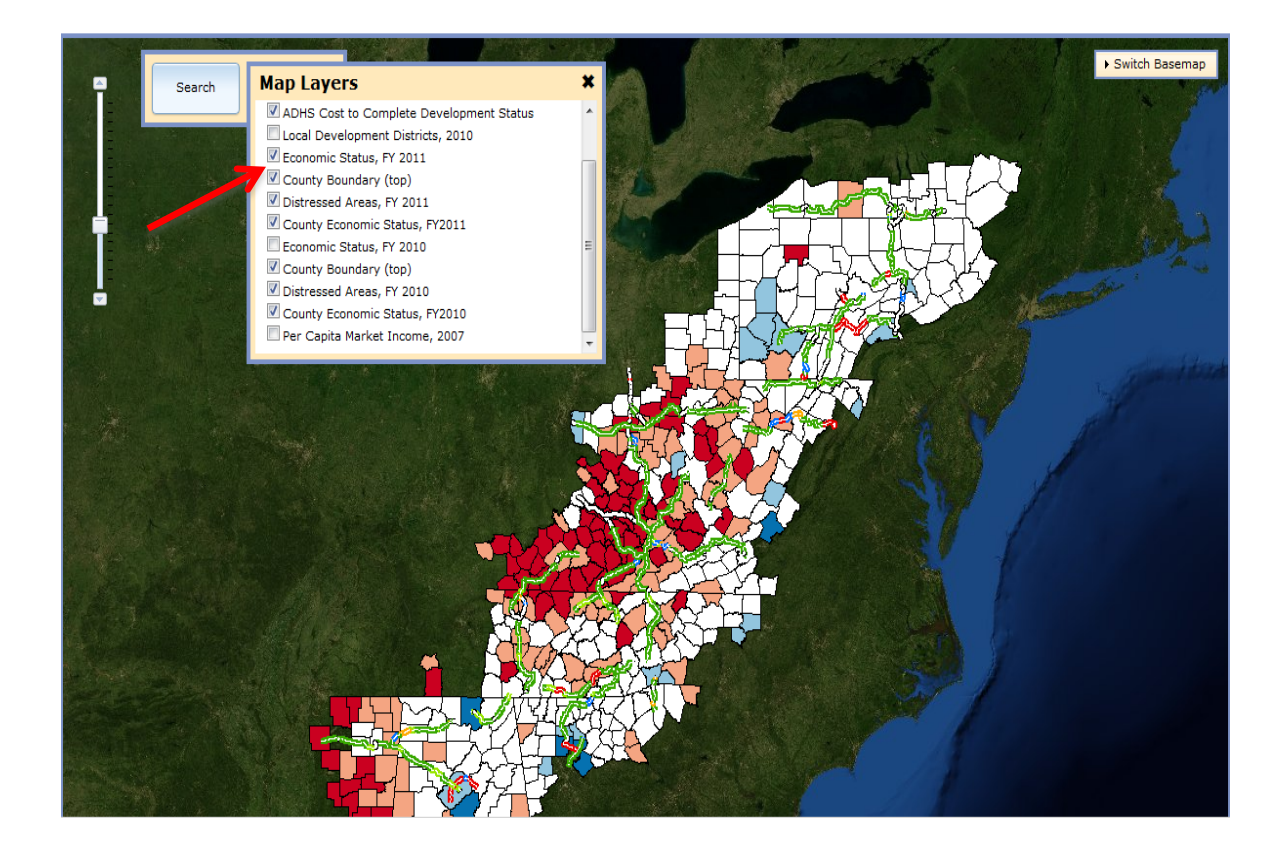

A layer that is not checked is available to the map but is not visible at the current zoom level of the map. For example, at the base view, the layer named Local Development Districts, 2010 is grayed out and the check box does nothing. The Exporters, Economic Status FY 2010 or Per Capita Market Income, 2007 map data is not displayed or "turned on" at the current view.